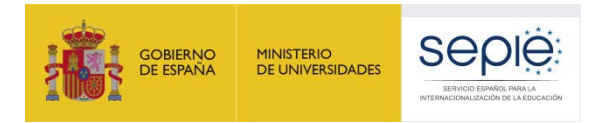

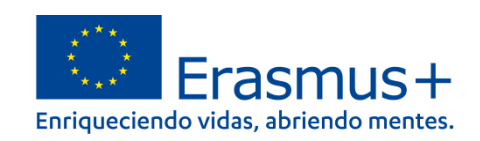

## **Guía para la presentación del Informe Final Convocatoria 2020**

# **PROYECTOS DE MOVILIDAD PARA EL APRENDIZAJE– ACCIÓN CLAVE 1 (KA1)**

# **Educación Superior (KA107)**

Versión: 07/07/2023

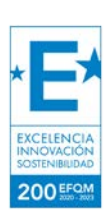

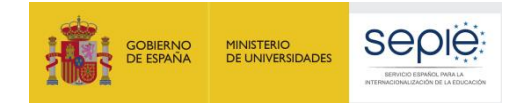

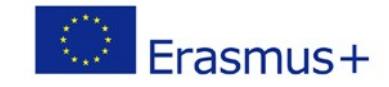

# **ÍNDICE**

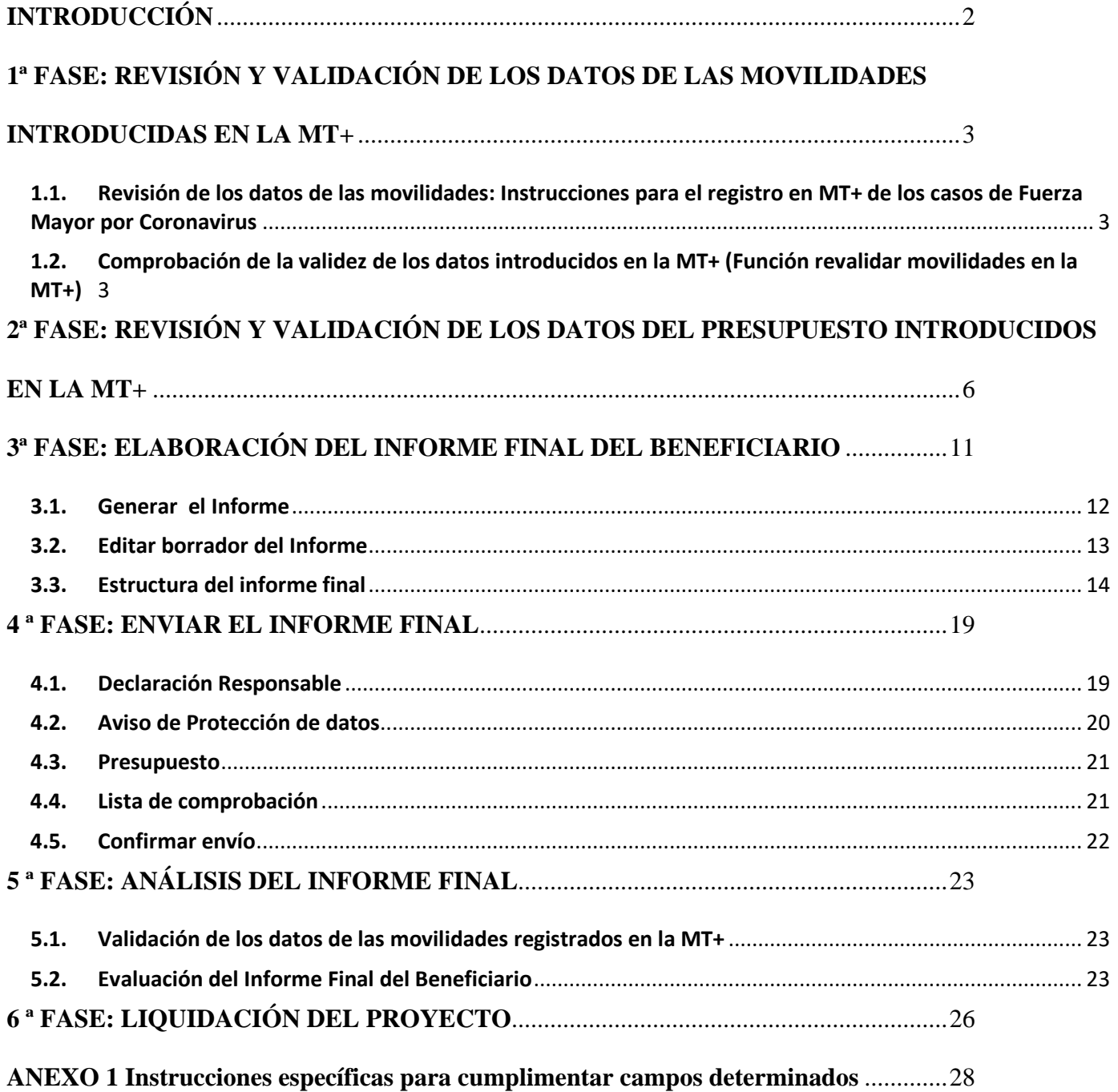

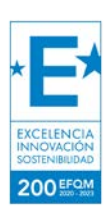

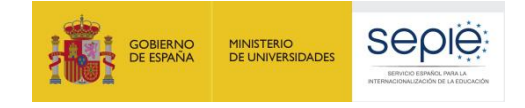

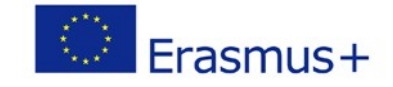

## <span id="page-2-0"></span>**INTRODUCCIÓN**

El convenio de subvención para los proyectos de la acción KA107 de la convocatoria 2020, en su artículo I.4.4 establece que tras la fecha de finalización del proyecto "el beneficiario/coordinador deberá completar un informe final sobre la ejecución del proyecto. (…) El beneficiario/coordinador certificará que los datos proporcionados en la solicitud de pago del saldo sean completos, fidedignos y veraces".

Certificará, asimismo, que los costes incurridos pueden considerarse subvencionables de conformidad con el Convenio y que la solicitud de pago está respaldada por documentos justificativos adecuados (…)".

El mismo convenio en su artículo I.9.1 establece que "El beneficiario/coordinador deberá utilizar la herramienta basada en la web Herramienta de Movilidad+ (Mobility Tool+) para consignar toda la información relacionada con las actividades realizadas en el marco del Proyecto, (...) así como para completar y presentar (…) el Informe Final" [\(https://webgate.ec.europa.eu/eac/mobility\)](https://webgate.ec.europa.eu/eac/mobility). A tal fin, se ha desarrollado en la MT+ la funcionalidad para la presentación de **un Informe final en línea totalmente integrado**.

El período establecido contractualmente para la presentación del Informe Final de los proyectos de movilidad es de **60 días naturales siguientes a la fecha de finalización del proyecto** definida en el Artículo I.2.2, lo que supone que la fecha límite para la presentación del Informe Final del Beneficiario de los proyectos de **36 meses** es el **29 de septiembre de 2023**.

**Importante**: El beneficiario deberá tener en cuenta tres consideraciones importantes antes de comenzar:

- 1. Antes de comenzar el proceso de completar el Informe Final en la Mobility Tool+ (denominada en lo sucesivo «MT+») es recomendable realizar una copia de seguridad de los datos que la institución tenga ya grabados en la MT+. Para ello se deberá utilizar en la MT+ la funcionalidad de **Exportación de datos** que se encuentra dentro de la página Importar-Exportar.
- 2. Se deberá tener en cuenta que el **importe total máximo que ha de declararse en la MT+** solo podrá ser **igual o inferior** a la **subvención final adjudicada por la Agencia Nacional[1](#page-2-1)** , no siendo admisible la justificación de importes por encima de ese importe.
- 3. No deberá presentarse el informe final hasta que el dato de "Presupuesto aprobado (por la Agencia Nacional)" que aparece en la sección "Presupuesto" de la MT+ coincida con la subvención final adjudicada por la Agencia Nacional.
- 4. Se deberá comprobar que se haya rellenado la información en la pantalla presupuesto en la celda correspondiente a los fondos declarados de Apoyo Organizativo (OS).

<span id="page-2-1"></span><sup>1</sup> Resolución 28/09/2020, de solicitudes seleccionadas, en lista de reserva y rechazadas de proyectos de Movilidad de las personas por motivos de aprendizaje entre países del Programa y asociados en el sector de Educación Superior. <http://www.sepie.es/convocatoria/2020/resoluciones.html#contenido>

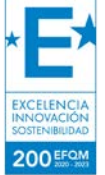

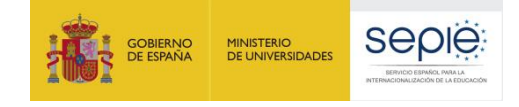

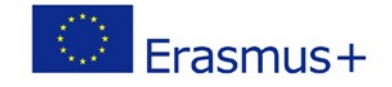

## <span id="page-3-0"></span>**1ª FASE: REVISIÓN Y VALIDACIÓN DE LOS DATOS DE LAS MOVILIDADES INTRODUCIDAS EN LA MT+**

## <span id="page-3-1"></span>**1.1. Revisión de los datos de las movilidades: Instrucciones para el registro en MT+ de los casos de Fuerza Mayor por Coronavirus y por la guerra en Ucrania**

El **Anexo 1** de esta guía incluye instrucciones a los beneficiarios en relación a la introducción de datos en la MT+ donde se indican directrices específicas sobre ciertos campos que deberán revisarse antes de iniciar el proceso de elaboración del Informe Final. **Se recomienda a los beneficiarios revisar junto a esta Guía el ["Manual del usuario](https://webgate.ec.europa.eu/fpfis/wikis/display/NAITDOC/Mobility+Tool+-+Guide+for+Beneficiaries)  [de Mobility Tool+ para beneficiarios"](https://webgate.ec.europa.eu/fpfis/wikis/display/NAITDOC/Mobility+Tool+-+Guide+for+Beneficiaries) disponible en la pantalla de inicio de la herramienta o en el siguiente enlace: [https://webgate.ec.europa.eu/fpfis/wikis/display/NAITDOC/Mobility+Tool+-+Guide+for+Beneficiaries.](https://webgate.ec.europa.eu/fpfis/wikis/display/NAITDOC/Mobility+Tool+-+Guide+for+Beneficiaries)** 

El fuerte impacto de la pandemia de coronavirus en las movilidades Erasmus+ realizadas durante el año 2020 hace necesario prestar especial atención al registro de las movilidades afectadas. Por ese motivo, se recomienda consultar la **Guía para el registro en MT+ de los casos de Fuerza Mayor a consecuencia de la COVID-19 en proyectos en el ámbito de la Educación Superior del Programa Erasmus+,** disponible, al igual que el presente documento, en la web del SEPIE: [http://www.sepie.es/,](http://www.sepie.es/) en la sección de Solicitud y seguimiento de la Convocatoria 2020 de Educación Superior.

En todas las movilidades en las que el beneficiario declare Fuerza Mayor como consecuencia del COVID-19, dentro del campo "Explicaciones fuerza mayor" se deberá explicar brevemente la situación, utilizando las palabras clave "Coronavirus" o "COVID-19", y explicando cuando declaren gastos adicionales el detalle de esos gastos (tipo de gasto, cuantía, etc.). En el apartado 3.3. de la presente guía se indican los documentos que deberán adjuntarse, o conservarse en la organización, en caso de declarar gastos adicionales en alguna movilidad.

En el caso de la guerra de Ucrania, se tenía que haber solicitado la aplicación de la cláusula de fuerza mayor hasta el 30 de junio de 2023 al SEPIE. Los costes de repatriación justificados se aceptarán como costes excepcionales en base a costes reales. En el apartado 3.3. de la presente guía se indican los documentos que deberán adjuntarse al informe final y conservarse en la organización para justificar los costes de repatriación.

## <span id="page-3-2"></span>**1.2. Comprobación de la validez de los datos introducidos en la MT+ (Función revalidar movilidades en la MT+)**

Desde la actualización de la MT+ a la versión 4.0.0, la Comisión Europea ha introducido una nueva función que permite a los beneficiarios validar los datos de las movilidades registradas contra las reglas implementadas en la MT. El beneficiario puede encontrar más información sobre las diferentes posibilidades que ofrece esta nueva función en el "Manual del usuario de MT+ para beneficiarios" (disponible en la página de inicio de la MT+).

Básicamente esta nueva función consiste en que después de cada actualización de la MT+ a una nueva versión que suponga la introducción de nuevas reglas que afecten a los datos de las movilidades o cambios en las mismas, la herramienta identifica las movilidades introducidas previamente y en estado "completa" que es necesario verificar si cumplen con las reglas actualizadas.

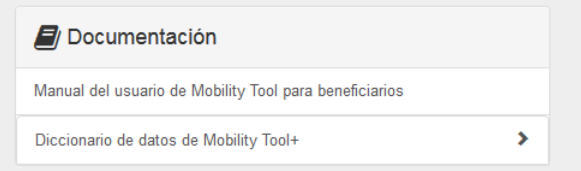

Figura 1. Manual del usuario de MT+ para beneficiaros

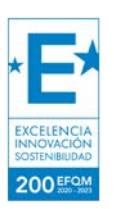

3

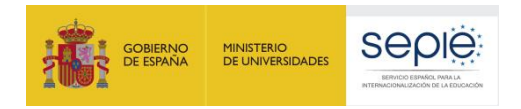

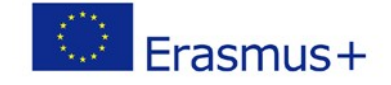

Sin embargo, este documento solo se centrará en cómo afecta esta nueva función al envío del informe final del beneficiario, ya que **es obligatorio realizar la revalidación de las movilidades antes de enviar el informe final**, incluso cuando el listado de movilidades no muestre errores en ninguna de las movilidades.

Si existen movilidades en el proyecto que requieran revalidación, en el borrador de Informe Final del beneficiario la MT+ mostrará un aviso y el botón para iniciar el proceso de envío estará inactivo, aun cuando ya se haya realizado el 100% del informe. En caso de aparecer este mensaje deberá seguir los siguientes pasos:

- 1. Deberá Pulsar sobre el enlace **Revalidate Mobilities now**.
- 2. Al pulsar sobre el enlace se abre la ventana **Revalidate mobilities** donde se informa sobre el número de movilidades que serán revalidadas.

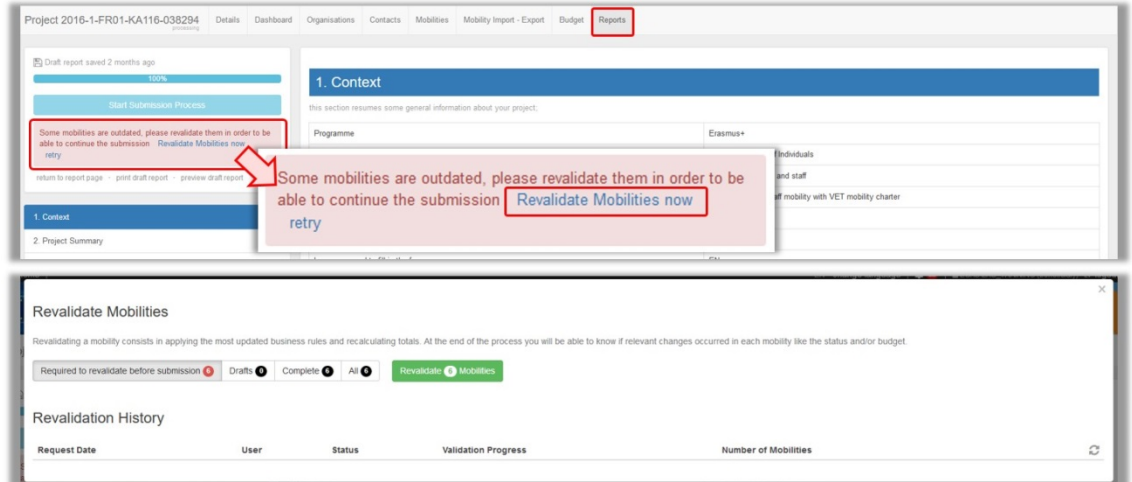

Figura 2. Revalidación de las movilidades previa al envío del informe final del beneficiario (1).

- 3. Para iniciar el proceso se deberá pulsar el botón de color verde **Revalidate X Mobilities**.
- 4. El progreso del proceso de revalidación se mostrará en el apartado **Revalidation History**.

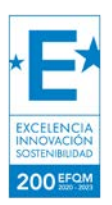

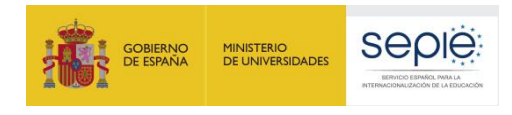

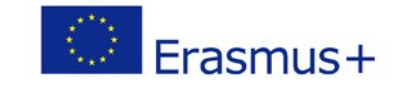

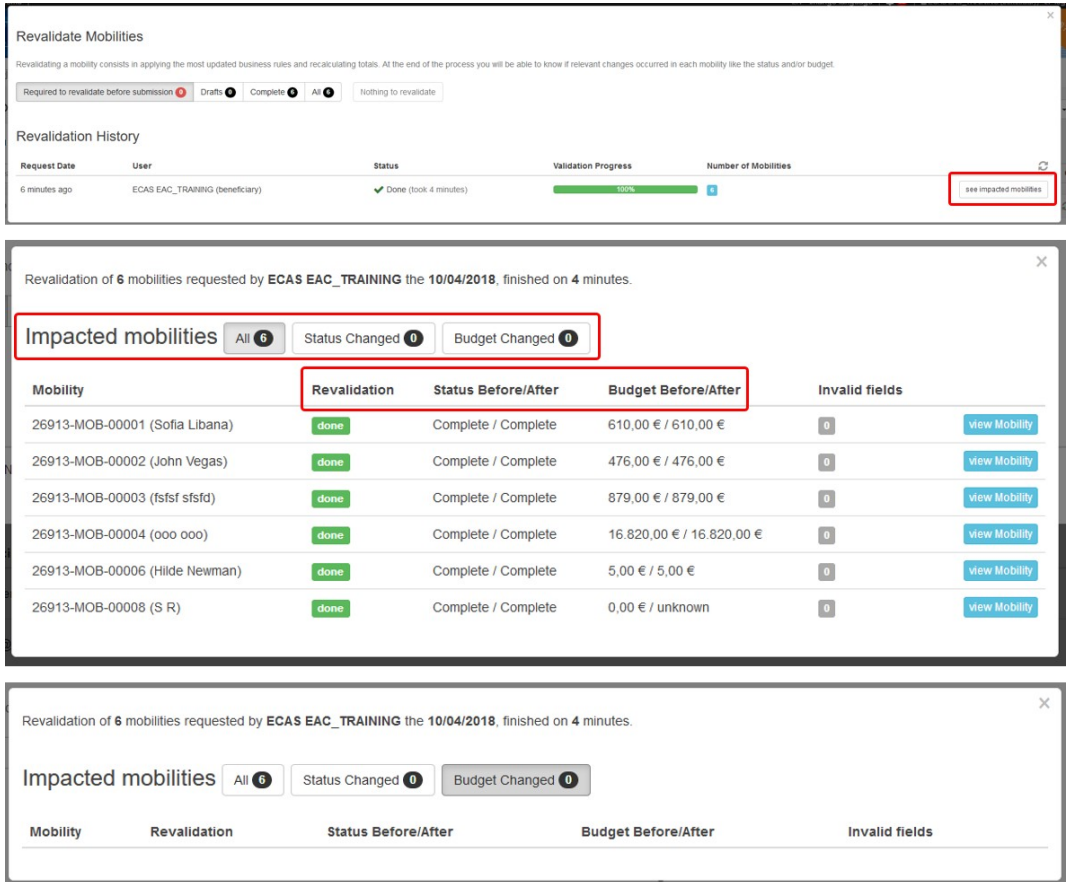

Figura 3. Revalidación de las movilidades previa al envío del informe final del beneficiario (2).

- 5. A través del botón **see impacted mobilities** se podrá ver más detalles del proceso de revalidación en las movilidades afectadas. Al pulsarlo se abrirá la ventana **Impacted mobilities** donde pueden ver detalles como:
	- Si se ha realizado la revalidación.
	- Si el estatus de la movilidad ha cambiado (borrador / completa).
	- Si el presupuesto de la movilidad ha cambiado.

Esta información se indica en columnas que muestran el valor anterior y posterior a la revalidación. El usuario puede seleccionar ver solo las movilidades afectadas por un tipo determinado de cambio.

- 6. Pulsando sobre el botón de color azul **view Mobility** se puede acceder a los detalles de una determinada movilidad en modo de solo lectura.
- 7. Una vez que el **proceso de revalidación se ha completado la barra de progreso muestra el 100%,** el mensaje de aviso desaparece y (si se ha completado el informe) **se mostrará el botón de inicio del proceso de envío del informe**.

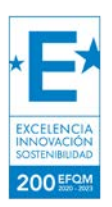

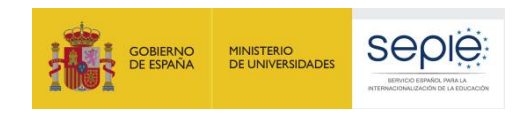

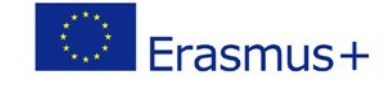

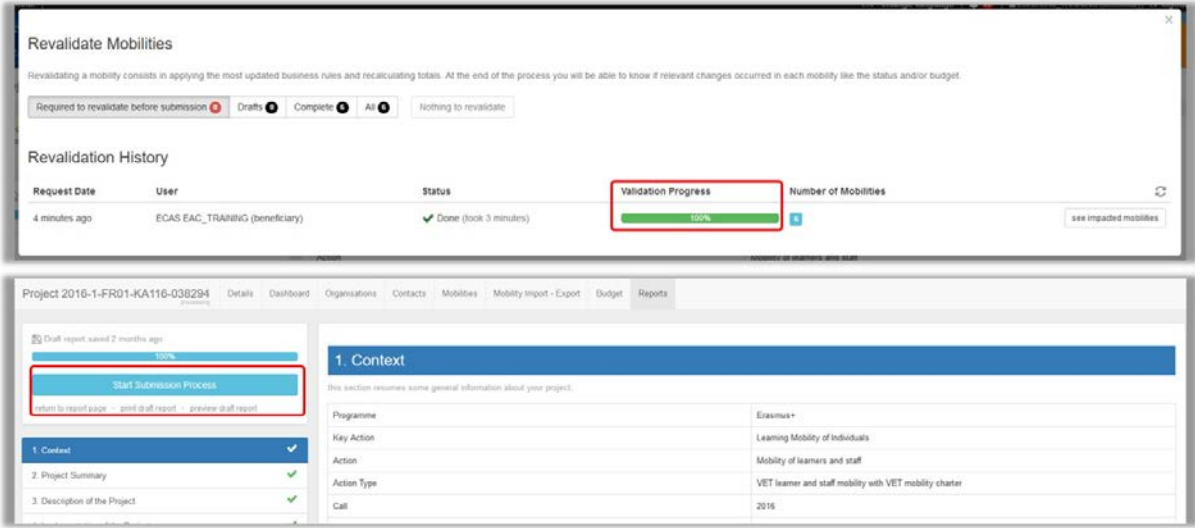

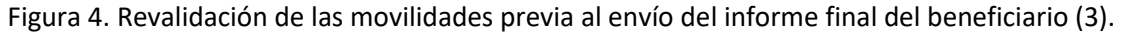

## <span id="page-6-0"></span>**2ª FASE: REVISIÓN Y VALIDACIÓN DE LOS DATOS DEL PRESUPUESTO INTRODUCIDOS EN LA MT+**

Tras haber procedido a la validación de los datos de las movilidades (y la corrección de los mismos, en su caso) el siguiente paso consiste en la revisión de los datos del presupuesto que el beneficiario ha declarado en la MT+. Para realizar esta acción se deberá acceder dentro de la MT+ a la sección "Presupuesto" del proyecto y se verificarán los siguientes datos:

A. Comprobar que los valores resultantes en la columna "Presupuesto declarado" (en la MT+) coinciden con los datos que constan en la contabilidad de la organización beneficiaria. Es muy importante que se hayan declarado todos los gastos abonados por la institución a los participantes, ya que, **una vez enviado el informe final, no se podrán incluir datos no declarados por el beneficiario en el momento de su envío**.

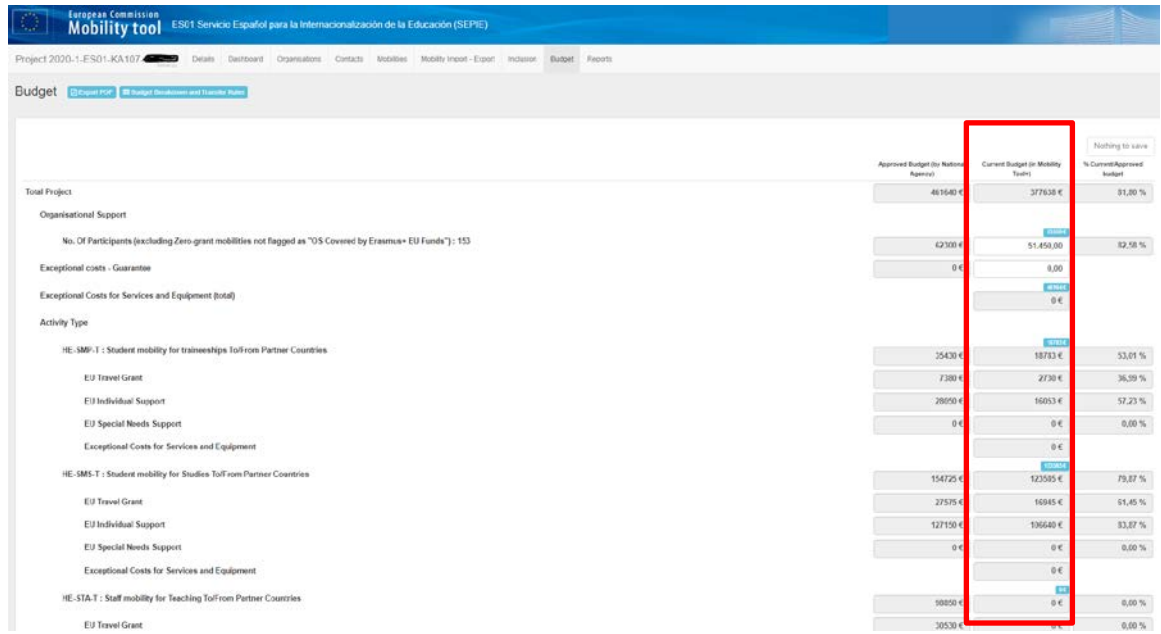

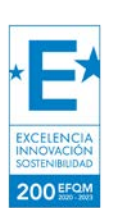

#### Figura 5. Sección presupuesto en la MT+

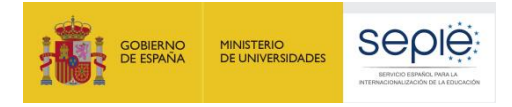

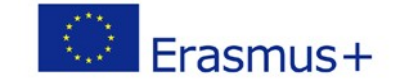

- B. Introducir la cuantía de **Apoyo Organizativo** (OS) declarada. Este campo por defecto tiene el valor 0 (cero), pero **el beneficiario tiene que rellenarlo obligatoriamente**:
	- Cuando **NO** se hayan transferido fondos de Apoyo Organizativo a alguna de las actividades de movilidad, l**a cuantía que deberá incluirse será la correspondiente al número de movilidades que se han declarado en la MT+**. Para tal fin **la MT+ proporciona una cifra que aparece sombreada en azul sobre la celda que hay que rellenar**. En el ejemplo de la figura 6, habría que introducir en la casilla 29.400,00, cifra que ha calculado automáticamente la MT+ que aparece en el campo sombreado en azul, la cifra se deberá introducir sin separador de miles, utilizando como separador de decimales el punto ".", así en este ejemplo sería 29400.00.

```
No. Of Participants (excluding Zero-grant mobilities not flagged as "OS Covered by Erasmus+ EU Funds") : 84
```
40250€

Figura 6. Introducir cuantía Apoyo Organizativo

 Cuando **SÍ** se hayan transferido fondos a alguna de las actividades de movilidad, deberá reflejarse el resultado de restar a la cuantía de OS correspondiente al número de movilidades que aparece sombreado en azul, la cantidad que se hubiera transferido a otra partida. En el caso de transferir fondos a actividades de movilidad con Ucrania y se haya aprobado la enmienda, no aplicará la limitación de 50%.

**Importante: Es obligatorio indicar la cuantía de Apoyo Organizativo (OS);** si en el momento de enviar el informe final esta casilla permaneciera a cero, se entenderá que el beneficiario **renuncia a la ayuda de apoyo organizativo**, por lo que el SEPIE procederá a solicitar la devolución de los fondos que correspondan. A excepción de las movilidades con Ucrania, en las que se permitirá traspasar hasta el 100% a ayuda de viaje y ayuda individual si se dispone de la enmienda correspondiente.

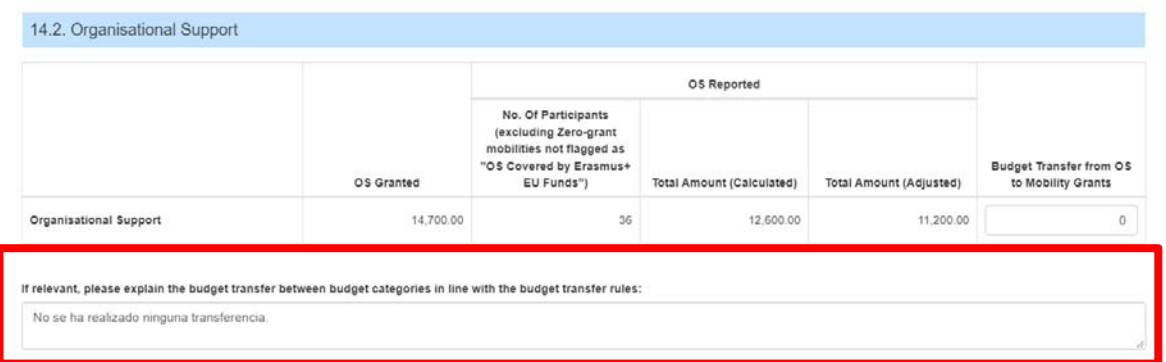

En la casilla 14.2 del Informe final, se deben indicar los países y cuantías de transferencias realizadas desde OS.

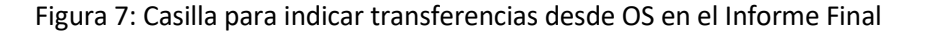

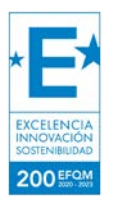

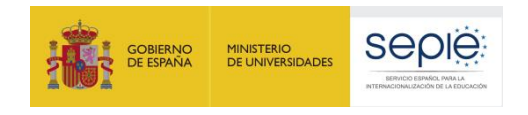

**sobre E** Mostrar transferencias presupuestarias

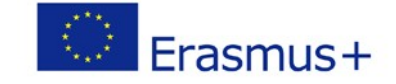

movilidades, se podrá consultar desde la pestaña "presupuesto" y presionando

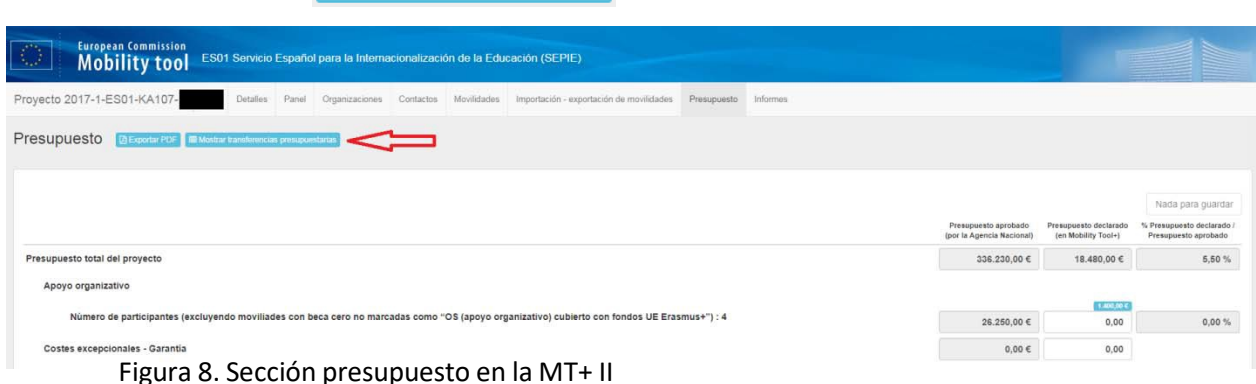

Hay tres posibles escenarios:

No se han hecho transferencias entre países de la misma región:

En la siguiente pantalla se mostrará un resumen del presupuesto concedido y declarado, así como las posibles transferencias presupuestarias que se hayan realizado. En la penúltima columna se encontrará el detalle de total transferido (desde OS), si las hubiere, desde la partida de apoyo Organizativo. El total que marque esa columna, es lo que se debe restar en lo explicado en el apartado anterior. En la parte inferior derecha, se indica la **cuantía máxima** de la que se dispone para hacer transferencias desde la partida de OS.

| EXCEPTIONAL BUDGET TRANSFERS IN PROJECTS OF THE CALLS 2018, 2019 AND 2020.<br>Due to the disruption of activities caused in 2020 by the outbreak of the COVID-19 coronavirus, the rules on transfers were exceptionally modified in 2018, 2019 and 2020 projects to allow for more flexibility (i.e. budget<br>information on possible budget transfers will be provided by your NAs. |                                          |                                                  |          |         |                                                   |            |         |                                      |                           |                                  |                                       |                                     |
|----------------------------------------------------------------------------------------------------|------------------------------------------|--------------------------------------------------|----------|---------|---------------------------------------------------|------------|---------|--------------------------------------|---------------------------|----------------------------------|---------------------------------------|-------------------------------------|
| Region                                                                                                    | Partner<br>Country                       | Granted Amounts (Travel + Individual<br>Support) |          |         | Realised Amounts (Travel + Individual<br>Support) |            |         | Amount Transferred Calculation       |                           |                                  |                                       |                                     |
|                                                                                                    |                                          | Incoming                                         | Outgoing | Total   | Incoming                                          | Outgoing   | Total   | Transferred to<br>Incoming           | Transfered to<br>Outgoing | <b>Total Budget</b><br>Transfers | <b>Total Transferred</b><br>(from OS) | tal Transferred (I->O /<br>$0 - 51$ |
| <b>DCI Asia</b>                                                                                                    | <b>E</b> Philippines                     | 19360€                                           | 8280€    | 27640 e | 25478 €                                           | 0.6        | 25478€  | 6118€                                | oe                        | 6118€                            | $0 +$                                 | 6118€                               |
| DCI Asia                                                                                                    | E Viet Nam                               | 28240 €                                          | 5520€    | 33760€  | 28240€                                            | 2760 €     | 31000€  | 0€                                   | o€                        | O€                               | û€                                    | $0 \in$                             |
| DCI Latin America                                                                                                    | <b>E Cuba</b>                            | 8950€                                            | 4160€    | 13110€  | 4680€                                             | 2080€      | 6760€   | O€                                   | jo∉                       | O€                               | $0 \in$                               | o€                                  |
| DCI Latin America                                                                                                    | <b>E Mexico</b>                          | 8370€                                            | 7760 €   | 16130€  | 5560€                                             | 2760€      | 8320€   | oe                                   | 0.6                       | 0€                               | 0.6                                   | 0.6                                 |
| DCI Latin America                                                                                                    | E Peru                                   | 8370€                                            | 2080€    | 10450€  | 7180€                                             | 2760€      | 9940€   | σ€                                   | 680€                      | 680€                             | $0 \in$                               | 680 €                               |
| PI Americas                                                                                                    | <b>E United</b><br>States                | 7010€                                            | 6400€    | 13410€  | 10140€                                            | 4320€      | 14460 € | 3130 €                               | 0€                        | 3130 €                           | 1050€                                 | 2080€                               |
| Region 13 - Industrialised: Other<br>Industrialised countries                                                                                                    | E Singapore                              | 25620€                                           | 25520€   | 51140€  | 0.6                                               | 32109€     | 32109€  | $0 \in$                              | 6589€                     | 6589€                            | ū€                                    | 6589€                               |
|                                                                                                    | Totals                                   | 105920€                                          | 59720€   | 165640€ | 81278€                                            | 46789€     | 128067€ | 9248€                                | 7269€                     | 16517€                           | 1050€                                 | 15467€                              |
|                                                                                                    | 40% Incoming / Outgoing Budget Transfers |                                                  |          |         | Э                                                 |            |         | 60% OS / Mobilities Budget Transfers |                           |                                  | 0                                     |                                     |
| 15467                                                                                                    |                                          |                                                  |          |         | 9,34%                                             |            | 1050 €  |                                      |                           |                                  | 6,98 %                                |                                     |
| Compliant?                                                                                                    |                                          |                                                  | 72276€   |         |                                                   | Compliant? |         |                                      | 4900 €                    |                                  |                                       |                                     |

Figura 9. Sección mostrar transferencias presupuestarias en la MT+.

- Se han hecho transferencias entre países de la misma región:
	- Se debe comprobar que se ha solicitado la modificación de la cláusula I.3.3 de las Condiciones Particulares en los puntos a), c), d), e) y f) mediante una solicitud de cambio y se ha recibido la enmienda unilateral.
	- Se cumple con las especificidades descritas

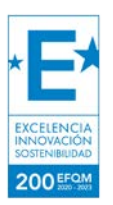

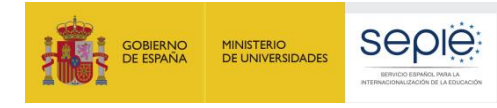

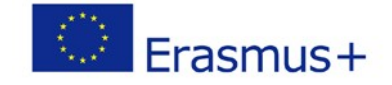

en http://www.sepie.es/doc/comunicacion/prensa/informacion\_adicional\_a\_consecuencia\_del\_c ovid\_19\_ka107\_2020.pdf publicada el 25/01/2022 .

- Se comprobará el presupuesto que se ha gastado de más **(1)** en la columna "Total transferido (desde Apoyo organizativo - OS)". La cantidad que se traspase entre países de la misma región no debe restarse de la partida de Apoyo Organizativo (OS) y se debe obviar el control de la barra de OS **(2)** ya que la herramienta MT+ entiende que todo lo gastado de más en un/varios país/es se traspasa desde OS. Solo se debe descontar de OS las cantidades que no puedan cubrirse desde otro/s país/países de la misma región. A continuación, se muestra un ejemplo:

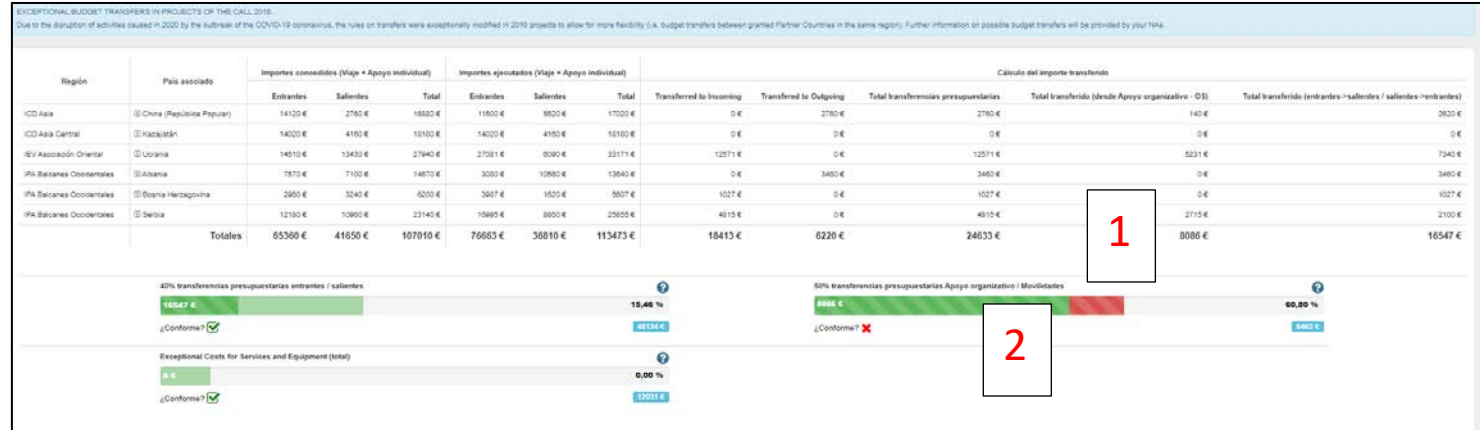

Figura 10: Sección mostrar transferencias presupuestarias en la MT+.

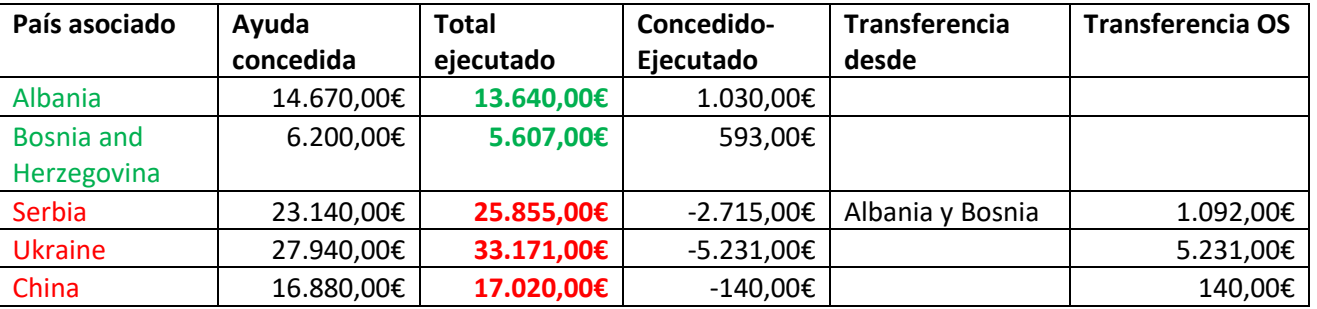

Se dispone de fondos sobrantes en **Albania y Bosnia Herzegovina (1.623,00€)**, y se ha gastado de más en **Serbia (2.715,00€)** que es un país de la misma región. La diferencia (1.092,00€) se puede traspasar desde OS junto con lo que se ha gastado de más en Ucrania (5.231,00€) y China (140,00€), siendo un total de 6.463,00€. Estos dos últimos países no pueden realizar transferencias desde otros países ya que no son de la misma región.

Este ejemplo dispone de una cantidad de OS adjudicada de 13.300,00€. Se puede traspasar a actividades de movilidad un máximo de 6.650,00€ que corresponde al 50% del total. Por lo tanto en la casilla de OS en la pestaña de presupuesto se debe indicar 6.837,00€ (13.300-6.650).

| Nº de participantes (excluyendo | 13 300 00 |      |  |
|---------------------------------|-----------|------|--|
| acompañantes): 38               | 13.300.00 | 6837 |  |

Figura 11: Introducir cuantía Apoyo Organizativo

- En la casilla 14.4 del Informe Final, se explicará la/s transferencia/s realizada/s desde país/es de la misma región.

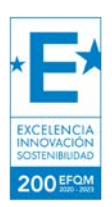

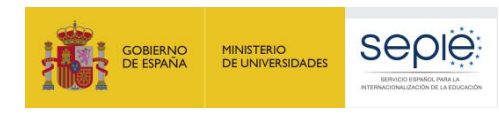

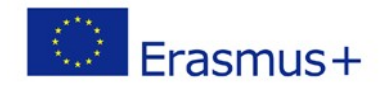

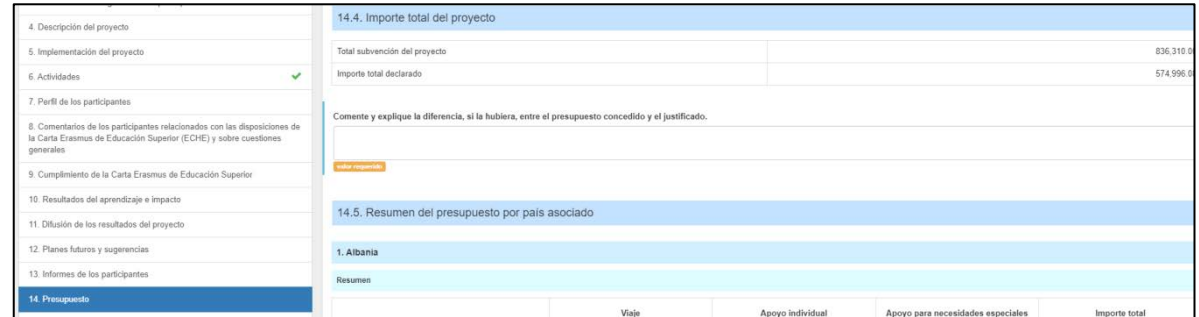

Figura 12: Casilla 14.4 del Informe Final

- Se han realizado transferencias de las regiones 2 y 4 hacia movilidades entrantes de Ucrania:
	- Se debe comprobar que se ha solicitado la inclusión de nuevas disposiciones específicas al artículo I.3.3. del convenio de subvención.
	- Se cumple con las especificidades descritas en <http://www.sepie.es/ucrania.html>
	- Se comprobará el presupuesto siguiendo las instrucciones dadas en la figura 10.
- C. Se deberá comprobar que no se ha modificado el valor 0 (cero) del campo **Costes excepcionales – garantía**, ya que esta categoría no aplica en ningún proyecto de la convocatoria 2020 (ver figura 5).
- D. En caso de haber introducido un valor superior a 0 (cero) en el campo **Exceptional Costs for Services and Equipment** bien para:
	- cubrir los costes relacionados con la compra y/o alquiler de equipos y/o servicios, si son necesarios y están justificados para la realización de **actividades virtuales** con motivo de la COVID-19, o
	- cubrir costes relacionados con movilidades físicas en el contexto de la COVID-19 y, en particular, en relación con las condiciones para viajar al extranjero (ej: pruebas de la COVID-19)

**Exceptional Costs for Services and Equipment** 

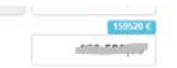

#### Tipo de actividad Figura 13

Se deberá incluir explicación de estos costes excepcionales en el apartado correspondiente de la pregunta 14 del cuestionario del informe final del proyecto. Así mismo en el caso de los costes por pruebas de la COVID-19 será necesario que se indique esta circunstancia dentro de la casilla de 'comentarios generales' de las movilidades que incurrieron en estos gastos.

Además, en este caso deberán adjuntarse al informe final las facturas que justifiquen los costes declarados

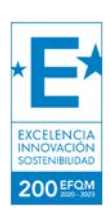

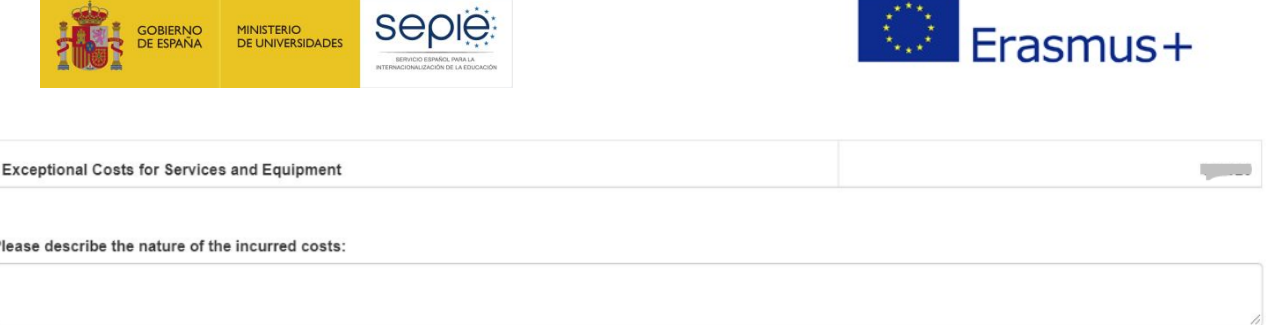

#### Figura 14

E. Comprobar que **no se ha sobrepasado el 40% del presupuesto** total en **transferencias desde movilidad entrante a saliente o viceversa**. Si se ha sobrepasado, esas movilidades no serían elegibles, a excepción de las movilidades con Ucrania si han sido a consecuencia de la guerra y se ha recibido la enmienda.

> Para comprobarlo, se irá a la pantalla "mostrar transferencias presupuestarias, como se explica en la figura 8. La última columna muestra las transferencias de Outgoing a Incoming o viceversa por país, si se hubiesen realizado. El total de esa columna no debe superar el indicado en la parte inferior izquierda.

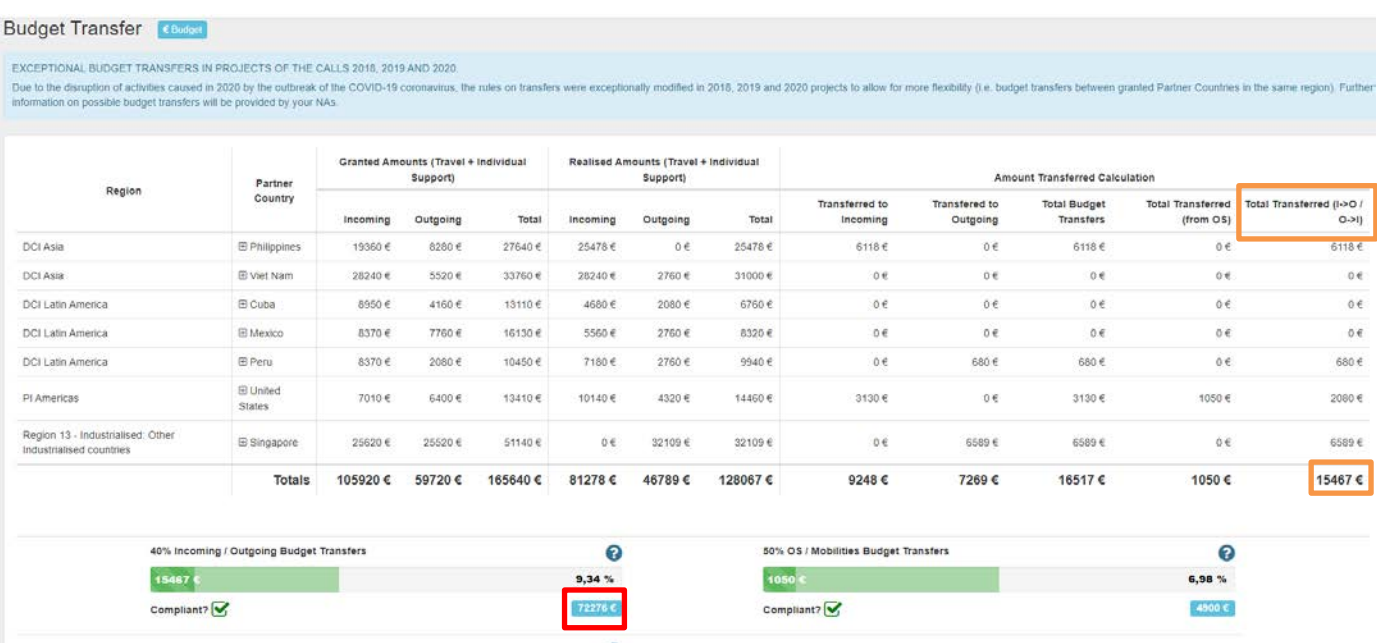

Figura 15. Sección mostrar transferencias presupuestarias en la MT+ II

## <span id="page-11-0"></span>**3ª FASE: ELABORACIÓN DEL INFORME FINAL DEL BENEFICIARIO**

Se recomienda que el beneficiario comience esta fase tras haber revisado las dos fases anteriores (revisión de los datos de movilidad y del presupuesto), aunque el sistema permite trabajar al mismo tiempo en las dos partes, ya que los datos de la MT+ que se vuelcan en el cuestionario del Informe Final se actualizan automáticamente cuando se realizan cambios en la MT+. En estos casos al acceder al Informe aparece un aviso indicando que se han actualizado datos en la MT+.

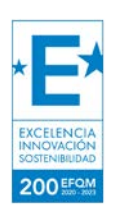

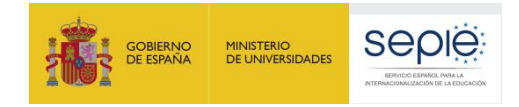

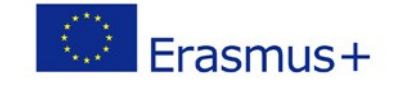

El Informe Final del Beneficiario es un formulario electrónico generado desde la MT+ que engloba todas las diferentes partes del mismo (narrativo, cualitativo, estadístico/financiero) en un único documento, y que **será evaluado por expertos externos**.

Este formulario deberá cumplimentarse en **español**, excepto la sección "**Resumen del proyecto**" en la que deberá incluirse además su **traducción en inglés**. **Para su cumplimentación, tendrá que seleccionarse como idioma de la MT+ el español en la barra negra superior, tal y como se muestra en la figura 16.**

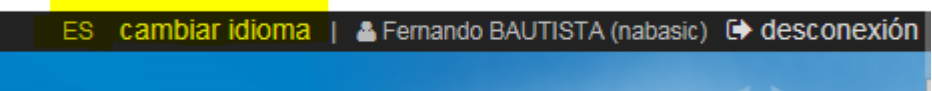

Figura 16. Seleccionar idioma

Cada una de las preguntas contiene espacio para un máximo de 5.000 caracteres.

## <span id="page-12-0"></span>**3.1. Generar el Informe**

En primer lugar, iremos a la sección Informes dentro de la MT+

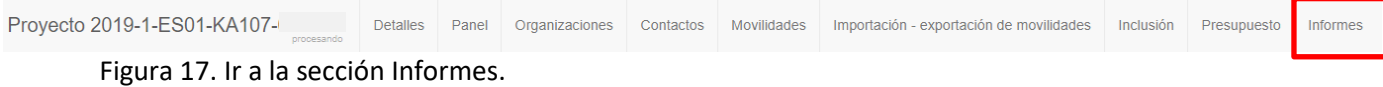

Al acceder a esta sección aparece un botón para generar el Informe del beneficiario

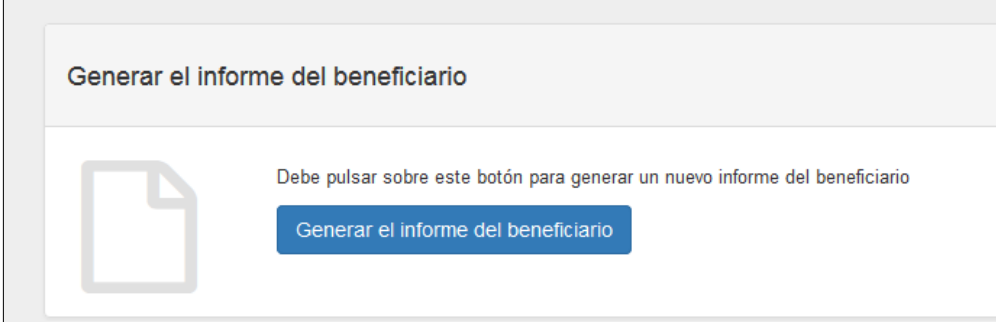

Figura 18. Botón Generar el informe del beneficiario

Pulsaremos sobre el botón "**Generar el informe del beneficiario**" y aparecerá la página Informe con la siguiente información

- 1. **Barra de estado** del proceso del Informe Final del Beneficiario: borrador-envío en proceso-enviadovalidado por la AN-liquidado.
- 2. Botón para **editar el borrador** del informe.
- 3. **Registro de las actividades** realizadas por los diferentes usuarios de la MT+ en el informe.

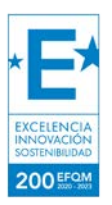

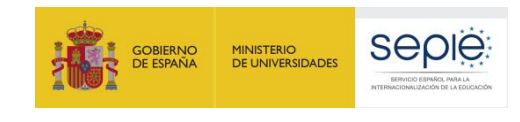

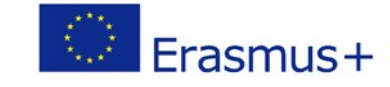

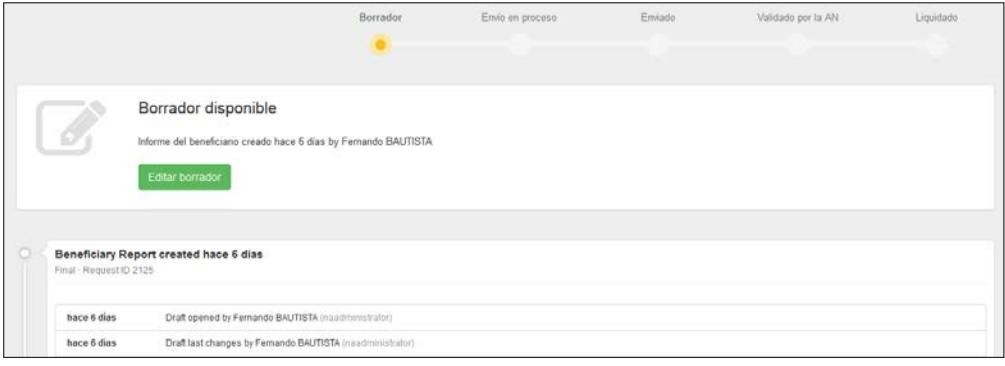

Figura 19. Página Informe

## <span id="page-13-0"></span>**3.2. Editar borrador del Informe**

Al editar el borrador se abre el cuestionario que el beneficiario tendrá que ir contestando, en una pantalla con las siguientes secciones:

- 1. En la parte derecha aparece el formulario, por el que se podrá desplazar con la barra de desplazamiento por las diferentes secciones.
- 2. En la parte de la izquierda, se encuentra un Índice del Informe, a través del cual también se puede mover por el formulario. Cuando se haya rellenado alguna sección aparecerá resaltado con un marcador de verificación en color verde  $\checkmark$ .
- 3. En la parte superior izquierda aparecen distintas opciones: salir del borrador y guardar la información, imprimir el borrador, así como información del tiempo transcurrido desde la última actividad realizada en el informe y el grado de progreso del mismo.

| Proyecto 2018-1-ES01-KA107-04<br><b>Detalles</b>                                               | Importación - exportación de movilidades<br>Panel<br>Organizaciones<br>Movilidades<br>Contactos                                               | Presupuesto<br><b>Informes</b>                                                                    |  |  |  |  |
|------------------------------------------------------------------------------------------------|----------------------------------------------------------------------------------------------------|---------------------------------------------------------------------------------------------------|--|--|--|--|
| <b>30</b> Mar guardado hace 6 dias<br>tio està isto para enviarse                              | Informe del beneficiario for 201 1-ES01-KA107-04<br><u> 1º</u><br>1. Contexto<br>esta sección facilita información general sobre su proyecto; |                                                                                                   |  |  |  |  |
| Volver a la página del informa - - Improver<br><b>Burn a Sea</b>                               | Programa                                                                                                    | Erasmus +                                                                                         |  |  |  |  |
|                                                                                                | Acción clave<br>Acción                                                                                                    | Movilidad de las personas por motivos de aprendizaje (KA1)<br>Movilidad de Estudiantes y Personal |  |  |  |  |
| 1. Contexto                                                                                    | Tipo de acción                                                                                                    | Movilidad de Educación Superior entre países del programa y asociados                             |  |  |  |  |
| 2. Resumen del proyecto                                                                        | Convocatoria                                                                                                    | 2018                                                                                              |  |  |  |  |
| Š.<br>3. Resumen de las organizaciones participantes                                           | Tipo de informe                                                                                                    | Final                                                                                             |  |  |  |  |
| 4. Descripción del proyecto                                                                    | Idioma utilizado para cumplimentar el formulario                                                                                              | ES                                                                                                |  |  |  |  |
| 2 <sup>o</sup><br>5. Implementación del proyecto<br>v<br>6. Actividades                        | 1.1. Identificación del proyecto                                                                                                    |                                                                                                   |  |  |  |  |
| 7. Perfil de los participantes                                                                 | Número del convenio de subvención                                                                                                    | 2018-1-ES01-KA107-04                                                                              |  |  |  |  |
| 8. Comentarios de los participantes relacionados con las                                       | Fecha de inicio del proyecto (dd-mm-aaaa)                                                                                                    | 01/06/2018                                                                                        |  |  |  |  |
| disposiciones de la Carta Erasmus de Educación Superior<br>(ECHE) y sobre cuestiones generales | Fecha de finalización del proyecto (dd-mm-aaaa)                                                                                               | 31/07/2021                                                                                        |  |  |  |  |
| 9. Cumplimiento de la Carta Erasmus de Educación Superior                                      | Duración total del proyecto (meses)                                                                                                    | 38                                                                                                |  |  |  |  |
|                                                                                                | Nombre legal completo de la organización beneficiaria (caracteres latinos)                                                                    | UNIVERSIDAD DE SE                                                                                 |  |  |  |  |

Figura 20. Borrador del Informe del Beneficiario

No es necesario completar el informe en una sola sesión; el beneficiario podrá guardar la información introducida en cualquier momento, para lo cual saldremos del cuestionario pulsando sobre el botón **"Volver a la página del Informe".**

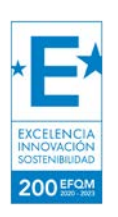

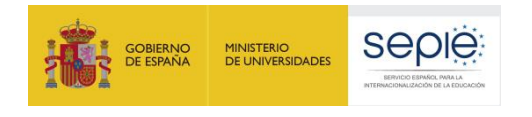

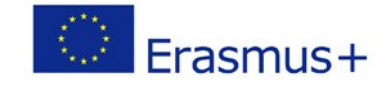

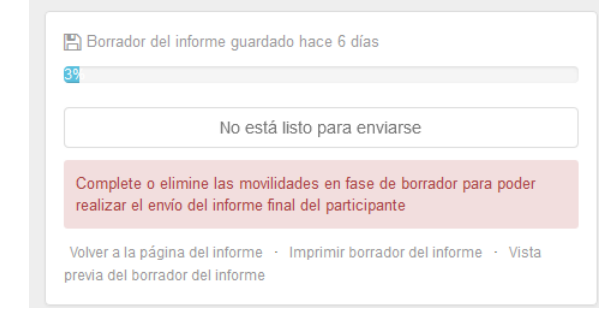

Figura 21. Guardar borrador – Volver a la página del informe

Al volver a la página del informe aparecen dos botones:

- El botón "**Continuar editando el borrador**", que permite volver el borrador previamente generado.
- El botón "**Cerrar edición del borrador**" permite a otros usuarios de la organización beneficiaria o de la Agencia Nacional editar el borrador del informe.

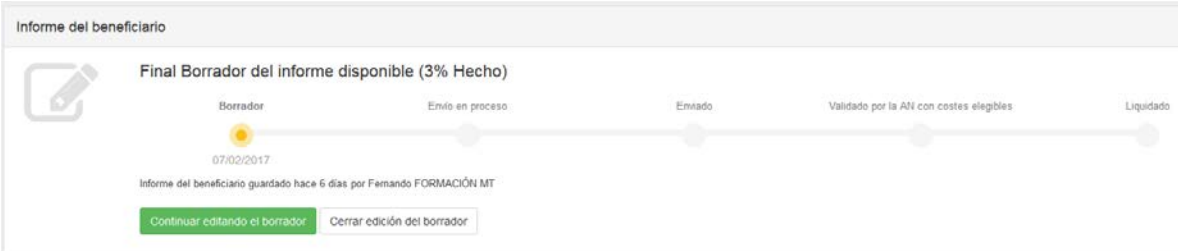

Figura 22. Hoja Informes: continuar editando el borrador o cerrar edición el borrador

Cuando vuelva a acceder al cuestionario, si se han producido cambios en el proyecto, le aparecerá el mensaje "Otro usuario ha modificado los datos del proyecto" junto al enlace: "Actualice el informe del beneficiario ahora". **Deberá pulsar dicho enlace para que se actualicen los datos de las diferentes tablas que contiene el cuestionario**. Asimismo, deberá revisar las respuestas dadas hasta ese momento por si fuera necesario actualizarlas también.

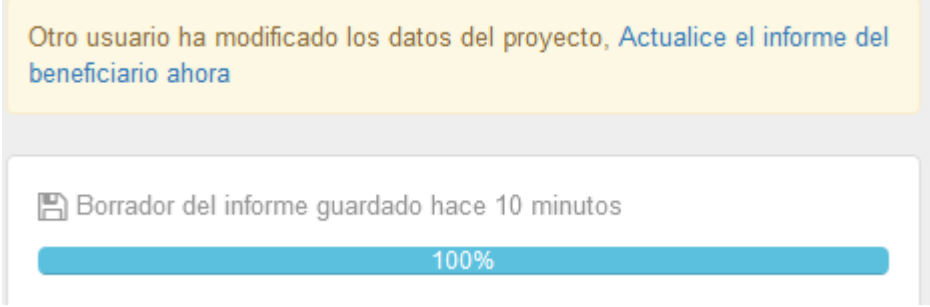

Figura 23. Continuar editando el borrador

## <span id="page-14-0"></span>**3.3. Estructura del informe final**

El Informe final del Beneficiario tiene la siguiente **estructura**:

#### **1. Contexto**

Los datos de esta sección se completan automáticamente con:

- Información general del proyecto (programa, acción, actividad, convocatoria, tipo de informe, idioma)
- Identificación del proyecto (nº proyecto, fechas de inicio y fin del proyecto, duración del proyecto, nombre organización beneficiaria.
- Agencia Nacional de la organización beneficiaria

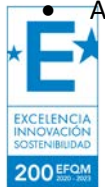

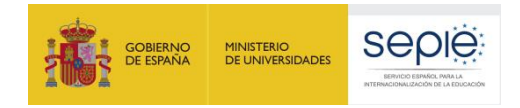

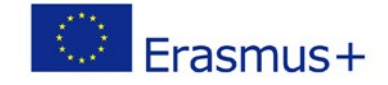

#### **2. Resumen del proyecto**

Esta sección **deberá cumplimentarse por el beneficiario en español y en inglés**. Esta sección es la más relevante para la **visibilidad y difusión del proyecto,** ya que será publicada en la plataforma de resultados de los proyectos Erasmus+ (E+PRP, en sus siglas en inglés), y podrá ser utilizado por la Comisión Europea, la EACEA y/o el SEPIE.

Deberá tenerse en cuenta al rellenar esta sección:

- Contexto y antecedentes del proyecto
- Objetivos
- Número y perfil de los participantes
- Descripción de las actividades llevadas a cabo
- Resultados e impacto obtenidos, así como beneficios previstos a largo plazo.

#### **3. Resumen de las organizaciones participantes**

Esta sección se completa automáticamente con los datos extraídos de la MT+, sección organizaciones.

#### **4. Descripción del proyecto**

Esta sección deberá completarse por el beneficiario. En ella se describirá la consecución de los objetivos cuantitativos según establece el convenio de subvención o enmienda al mismo (Anexo I del convenio – Detalle de actividades), y cualitativos establecidos en la Carta Erasmus de Educación Superior (ECHE).

Si ha habido impedimentos o dificultades en la implementación del proyecto, deberán describirse aquí, y si se hubieran sobrepasado las expectativas (por ejemplo, se han realizado más movilidades –con beca cero- que las adjudicadas por el SEPIE), también deberán describirse en esta sección.

También deberá indicarse cómo han contribuido las organizaciones de los países asociados en el proyecto, si lo hicieron según se había planificado en el acuerdo interinstitucional y qué experiencias y competencias aportaron al proyecto.

En caso de que el proyecto corresponda a un Consorcio aparecerán preguntas específicas sobre:

La contribución de los socios al desarrollo del proyecto.

El desarrollo acorde al diseño en la solicitud del proyecto.

- Las actividades llevadas a cabo para asegurar la consecución de los objetivos.
- Las medidas para evaluar el grado de consecución de los objetivos.

#### **5. Implementación del proyecto**

A cumplimentarse por el beneficiario, donde se incluyen las siguientes cuestiones:

- 5.1 Gestión del proyecto.
	- A. Calidad y procesos de gestión en relación con los socios.
	- B. Calidad y procesos de gestión en relación con los participantes.
	- 5.2 Preparación y seguimiento de los participantes.
	- A. Disposiciones prácticas y logísticas a los participantes
	- B. Preparación de los participantes.
	- C. Seguimiento y apoyo a los participantes (entrantes y salientes)

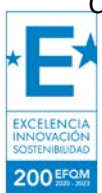

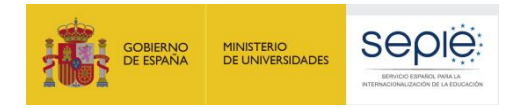

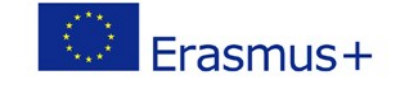

D. Dificultades surgidas en el desarrollo del proyecto, y soluciones adoptadas.

- 5.3 Apoyo Lingüístico.
- 5.4 Apoyo a actividades combinadas/virtuales

#### **6. Actividades**

• 6.1 Descripción de las actividades.

Los datos de esta sección aparecen completados automáticamente con la información grabada por el beneficiario en la MT+ por país asociado.

• 6.2 Resumen de actividades virtuales y combinadas por tipo de actividad.

En el caso de haber indicado que se han realizado movilidades virtuales y/o combinadas en los datos de las movilidades introducidas, se volcarán en este apartado.

• 6.3 Descripción de los flujos de movilidad

Los datos de esta sección aparecen completados automáticamente con la información grabada por el beneficiario en la MT+.

• 6.4. Movilidades de primer, segundo y ciclos cortos a Asia, Asia Central, América Latina, Sudáfrica y países ACP

No aplicable para proyectos 2020.

#### **7. Perfil de los participantes**

Al igual que en la sección anterior, los datos se completan automáticamente con los datos extraídos de la información grabada en la MT+ y se deberán realizar comentarios en dos de los tres apartados.

• 7.1. Resumen

El beneficiario tendrá que comentar / explicar el volumen, resultados y cómo fomentó la participación de personas en situaciones específicas: estudiantes de entornos desfavorecidos y necesidades especiales.

• 7.2. Distribución de participantes por **género**.

No es necesario que haga ningún comentario.

• 7.3. Reconocimiento de los resultados del aprendizaje (estudiantes salientes).

Se debe comentar el volumen y dar explicaciones si el proceso de reconocimiento finalizado en el momento de enviar este informe final es inferior al 90%.

#### **8. Comentarios de los participantes relacionados con las disposiciones de la Carta Erasmus de Educación Superior (ECHE) y sobre cuestiones generales**

Al igual que en la sección anterior, los datos se completan automáticamente con los datos extraídos de la MT+ (informes participantes).

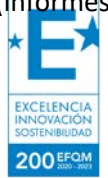

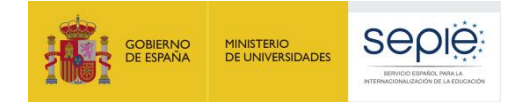

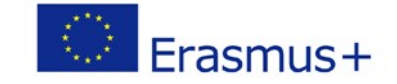

**El beneficiario tendrá que comentar / explicar** las respuestas de los participantes en cuestiones como:

- 8.1 Comentarios relacionados con disposiciones de la ECHE: reconocimiento de las actividades de movilidad, catálogo de oferta académica, acuerdos de aprendizaje (estudiantes), acuerdos de movilidad (personal), apoyo a los participantes (seguros, visados, alojamiento, igualdad de trato e integración, apoyo académico y administrativo, etc.).
- 8.2 Comentarios sobre cuestiones generales: pagos a los participantes, satisfacción general.

#### **9. Cumplimiento de la Carta Erasmus de Educación Superior (ECHE)**

Se pregunta al beneficiario si los resultados de la ejecución del proyecto son acordes al cumplimiento de las disposiciones de la ECHE [\(http://www.sepie.es/educacion-superior/carta-eche.html#contenido\)](http://www.sepie.es/educacion-superior/carta-eche.html#contenido), y si considera que hay aspectos de este cumplimiento que necesitan ser mejorados, en cuyo caso ha de diseñarse un **plan de acción** por parte de la institución con el calendario que se defina para lograr su consecución.

#### **10. Resultados del aprendizaje e impacto**

• 10.1. Resultados de aprendizaje

Se autocompleta con los datos extraídos de la MT+ (informes de los participantes). **El beneficiario tendrá que comentar / explicar** las respuestas de los participantes en relación a los **resultados del aprendizaje**.

• 10.2. Impacto

El beneficiario tendrá que **responder** a varias cuestiones sobre el **Impacto** del proyecto:

- Describir el impacto en los participantes, la organización (organizaciones en el caso de Consorcios), grupos destinatarios, y otras partes interesadas. En particular el impacto en la propia institución/es en línea con su estrategia institucional, la Declaración de Política Europea (EPS) y la Agenda de modernización de la Educación Superior<sup>[2](#page-17-0)</sup>.
- Describir hasta qué punto la institución ha mejorado su capacidad de cooperación a nivel europeo / internacional.
- Describir el impacto, a nivel local, regional, nacional, europeo, o internacional.

#### **11. Difusión de los resultados del proyecto**

Se pregunta al beneficiario sobre los resultados del proyecto que considera que pudieran ser compartidos con otros beneficiarios, incorporando **ejemplos concretos de buenas prácticas**, la descripción de las actividades que se han llevado a cabo para compartir los resultados del proyecto dentro y/o fuera de la propia organización, así como la difusión de las actividades por parte de los participantes dentro de su colectivo.

#### **12. Planes futuros y sugerencias**

En esta sección el beneficiario deberá indicar su intención de seguir cooperando con sus socios en proyectos en el futuro. Si la respuesta es negativa deberán explicarse las razones y en caso afirmativo cómo se mantendrá esa cooperación.

En este apartado el beneficiario podrá incluir cualquier comentario sobre la gestión y ejecución de los proyectos Erasmus+ dentro de la Acción clave 1 que desee dirigir a la AN o la Comisión Europea.

#### **13. Informes de los participantes**

<span id="page-17-0"></span><sup>2</sup> <http://eur-lex.europa.eu/legal-content/ES/TXT/?uri=URISERV:ef0030>

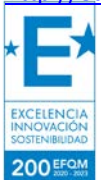

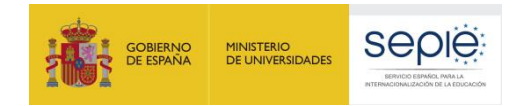

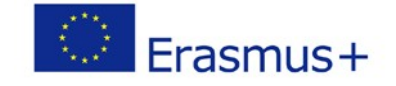

Esta sección también se completa automáticamente con los datos extraídos de la MT+, sobre el número total de movilidades y el número de informes de participantes recibidos.

En caso de producirse discrepancias entre el número de movilidades y el número de informes de los participantes recibidos, **deberá explicarse la razón** de que existan, teniendo en cuenta lo dicho en el apartado sobre los Informes de los participantes.

#### **14. Presupuesto**

Los datos de esta sección se completan automáticamente con datos de la MT+ en relación al presupuesto, excepto el campo de transferencia desde Apoyo Organizativo donde el beneficiario deberá indicar la cuantía transferida cuando proceda.

#### **El beneficiario tendrá que comentar / explicar** cuestiones como:

- Cuando proceda, explicar la realización de transferencias entre categorías presupuestarias o entre países de la misma región (apartado 14.4), de conformidad con las reglas establecidas en el convenio de subvención.
- Detalle de las partidas presupuestarias (viaje, apoyo individual, etc.). En el caso de ayudas a participantes con necesidades especiales deberán indicarse la naturaleza de los costes en que se hayan incurrido.
- Otras fuentes de financiación: La cuantía reflejada en este apartado aparecerá a 0 (cero), puesto que al introducir las movilidades se ha indicado que el campo de Apoyo adicional no comunitario debe aparecer a cero.

#### **15. Anexos**

En los proyectos de movilidad en el ámbito de la Educación Superior (KA107) únicamente es necesario adjuntar la **Declaración Responsable** firmada por el representante legal<sup>[3](#page-18-0)</sup> (deberá ser la misma persona que figure en el convenio de subvención o en su enmienda).

En caso haber declarado en el proyecto movilidades con **Fuerza Mayor** como consecuencia del COVID-19 y con **gastos adicionales**se **deberá adjuntar además** una **Declaración responsable firmada por el Representante legal de que los gastos adicionales incurridos por los participantes de las movilidades declaradas como Fuerza Mayor no pudieron recuperarse por otros medios** (proveedor de servicios, compañía aseguradora, etc.). Además, se deberán conservar en los archivos de la organización beneficiaria, pero no adjuntarla al informe final, la siguiente documentación justificativa de dichos gastos:

- Documentos justificativos de los gastos adicionales incurridos en esas movilidades (ej.: factura de los gastos de viaje o alojamiento).
- Pruebas de haber solicitado el reembolso o cambio de fecha al proveedor del servicio, así como a la compañía aseguradora, y que fue denegado.

En caso de haber declarado un valor superior a 0 (cero) en el campo **Exceptional Costs for Services and Equipment** del presupuesto del proyecto deberá adjuntar al informe final además los documentos justificativos de los gastos adicionales incurridos en esas movilidades (ej.: factura de los gastos).

<span id="page-18-0"></span><sup>&</sup>lt;sup>3</sup> De acuerdo con la Orden ECD/1326/2015, de 3 de julio, por la que se establece la obligatoriedad de comunicación por medios electrónicos con el Servicio Español para la Internacionalización de la Educación, en relación a las convocatorias de concesión de subvenciones del Programa Erasmus+ de la Comisión Europea (BOE del 4 de julio), el documento deberá firmarse mediante certificado digital de representante de persona jurídica reconocido por una entidad oficial de certificación nacional (FNMT). Con carácter excepcional, este certificado de representante jurídico no se exigirá a los centros educativos públicos no universitarios de las Comunidades Autónomas de País Vasco, Andalucía y Canarias en el que el CIF es común para todos ellos. En este caso, se admitirá la firma con certificado digital de persona física del representante legal, adjuntando, además, el nombramiento de dicho representante legal por la administración educativa competente, si no lo hubieran adjuntado en el momento de la firma del convenio de subvención.

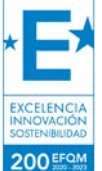

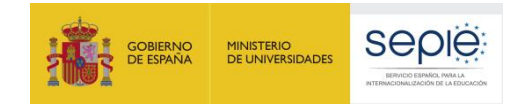

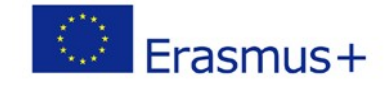

Para los casos de Fuerza Mayor a consecuencia de la guerra de Ucrania, aprobada previamente por el SEPIE y en la que se declaren costes de repatriación como costes excepcionales, se deberán adjuntar justificantes de pago de estos costes.

## <span id="page-19-0"></span>**4 ª FASE: ENVIAR EL INFORME FINAL**

Una vez que se hayan concluido el informe del beneficiario, se activará el botón "Iniciar el proceso de envío".

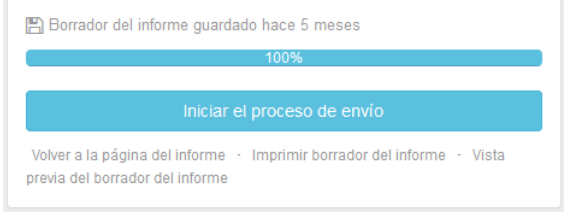

Figura 24. Iniciar el proceso de envío

### <span id="page-19-1"></span>**4.1. Declaración Responsable**

Al pulsar el botón de iniciar el envío se abrirá una ventana emergente para que el beneficiario anexe la **declaración responsable** firmada. Esa ventana muestra en su parte inferior un descriptor con las tareas que deben completarse en el proceso de envío.

La declaración responsable puede descargarse en cualquier momento desde la generación del borrador del informe en el apartado **Anexos.**

Los pasos a seguir para adjuntar la declaración responsable firmada son:

- Descargar la declaración responsable pulsando en el botón "**Descargar PDF**" si no se ha descargado antes desde el apartado Anexos.
- Firmar el documento descargado por parte del representante legal de la organización firmarse mediante certificado digital de representante de persona jurídica reconocido por una entidad oficial de certificación nacional (FNMT). Con carácter excepcional, este certificado de representante jurídico no se exigirá a los centros educativos públicos no universitarios de las Comunidades Autónomas de País Vasco, Andalucía y Canarias en el que el CIF es común para todos ellos. En este caso, se admitirá la firma con certificado digital de persona física del representante legal, adjuntando, además, el nombramiento de dicho representante legal por la administración educativa competente, si no lo hubieran adjuntado en el momento de la firma del convenio de subvención**.**
- Anexar el documento firmado al informe del beneficiario desde la misma pantalla pulsando el botón "**Seleccionar archivo**", buscando el archivo firmado en nuestro equipo y pulsando el botón "**Cargar Archivo**".

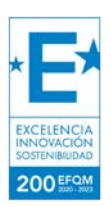

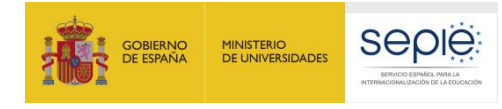

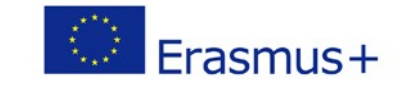

ĭ

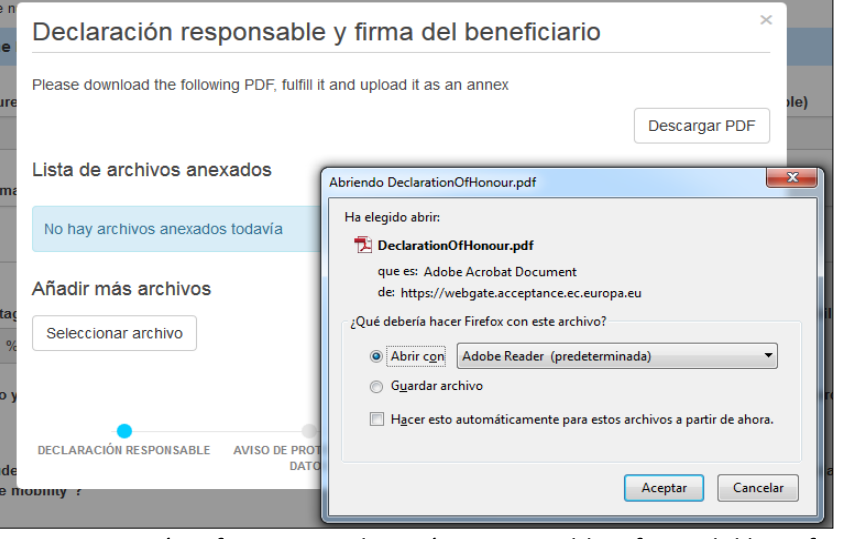

Figura 25. Envío Informe – Declaración responsable y firma del beneficiario

Una vez anexado el documento firmado al informe del beneficiario, deberá marcarse el archivo que contiene la declaración responsable. Desde la misma pantalla pulsando el botón "**Señalar como archivo conteniendo la declaración responsable**".

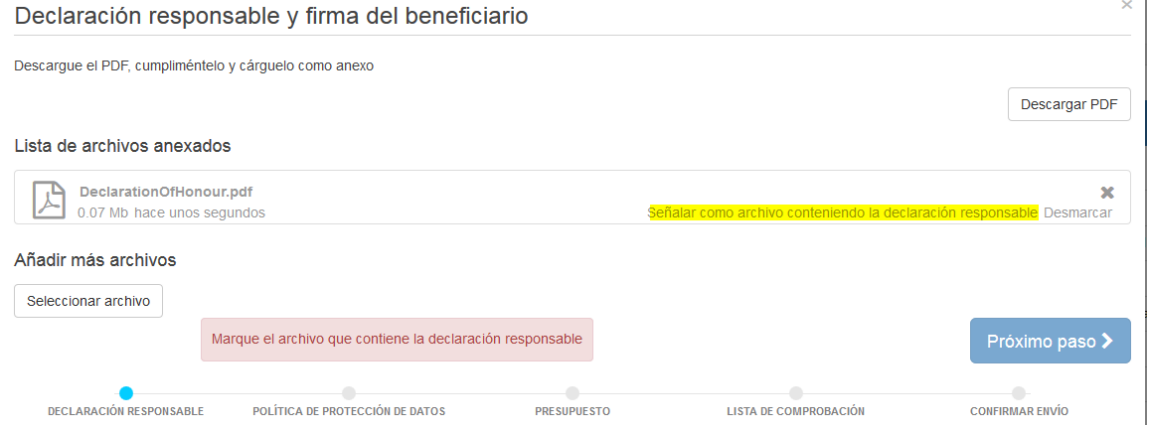

Figura 26. Envío Informe – Declaración responsable y firma del beneficiario

### <span id="page-20-0"></span>**4.2. Aviso de Protección de datos**

Una vez se ha adjuntado el archivo de la declaración responsable pulsaremos el botón "**Próximo paso**", que llevará a una nueva pantalla en la que se informa sobre la política de Protección de Datos, que el beneficiario deberá aceptar para continuar con el proceso de envío.

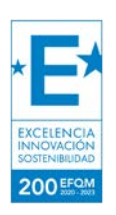

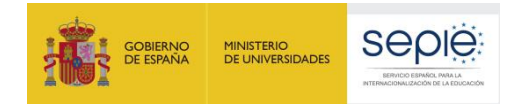

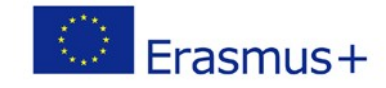

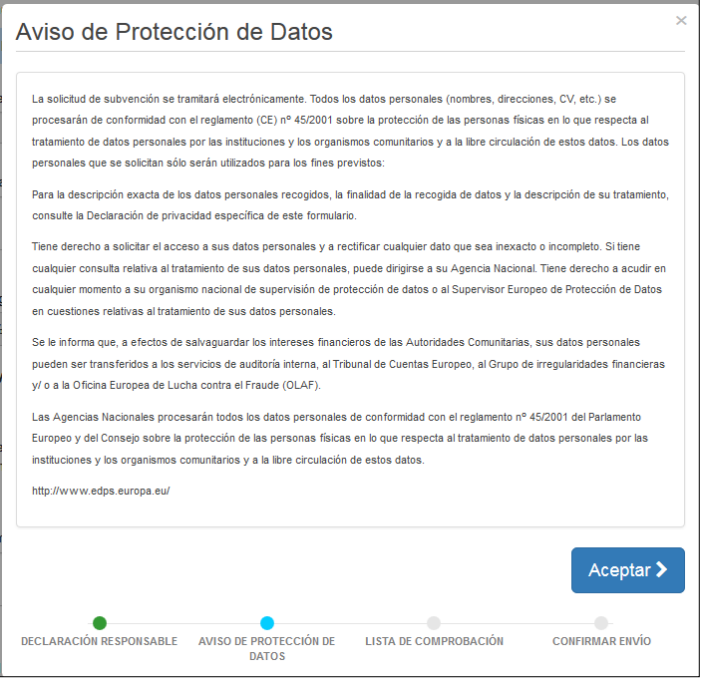

Figura 27. Envío Informe – Aviso de protección de datos

### <span id="page-21-0"></span>**4.3. Presupuesto**

Una vez se ha adjuntado el archivo de la declaración responsable se pulsará el botón "**Próximo paso**", que llevará a una nueva pantalla en la que se informa sobre la cantidad de Apoyo organizativo declarado por el beneficiario en la pantalla Presupuesto. Además, siempre aparece un texto recordando al beneficiario que debe asegurarse de registrar el importe del presupuesto de apoyo organizativo antes de enviar el informe, y donde indicarlo si no lo hubiera hecho.

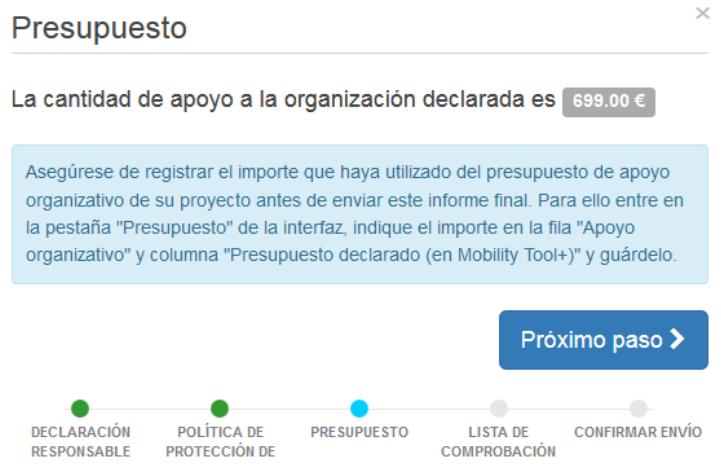

Figura 28. Envío Informe – Presupuesto

#### <span id="page-21-1"></span>**4.4. Lista de comprobación**

Al pulsar el botón "Próximo paso", el sistema llevará a una nueva pantalla donde se mostrará una **lista de comprobación**, en la que el beneficiario tendrá que ir marcando los diferentes ítems tras confirmar que ya están realizados. Al abrirse esta pantalla todos los ítems aparecen como "No hecho" pero pulsando encima cambiará el status a "Hecho".

N.B. No es necesario marcar todos los ítems en una única sesión. Si se detecta que alguno de ellos **no se ha** 

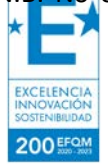

21

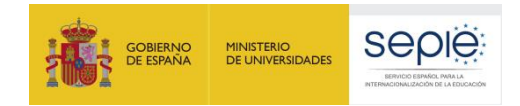

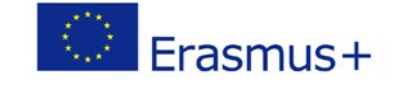

**completado, se puede cerrar esta ventana, realizar la tarea pendiente y volver una vez que se haya completado.**

El último ítem hace referencia a la carga de resultados relevantes en la Plataforma de resultados Erasmus+, **pero en el caso de proyectos de movilidad la subida de resultados es opcional, por lo tanto, deberán marcarla como "hecho" aun cuando no se hayan subido resultados al a plataforma**.

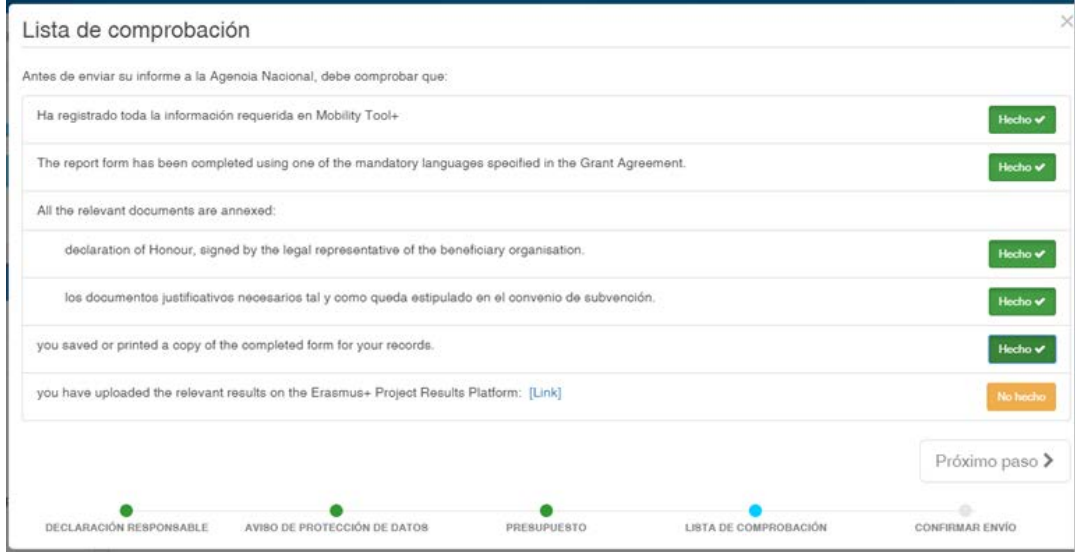

Figura 29. Envío Informe – Lista de comprobación

Cuando todos los ítems de la lista de comprobación se hayan activado como "Hecho" se activará el botón "Próximo paso" y se podrá seguir con el proceso de envío.

#### <span id="page-22-0"></span>**4.5. Confirmar envío**

En la última pantalla se informa al beneficiario que una vez se pulse el botón "**Enviar informe del beneficiario**" ya no podrán realizarse cambios.

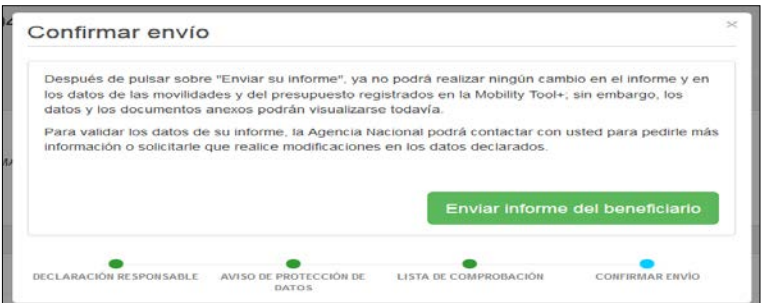

Figura 30. Envío del Informe – Confirmar envío

Tras el envío del informe:

- El beneficiario no podrá a partir de ese momento realizar ningún cambio en el informe, ni en los datos registrados en la MT+.
- Sin embargo, el beneficiario seguirá visualizando este proyecto, los datos registrados en él, sus anexos (ej.: informes de los participantes), y podrá descargar el informe del beneficiario presentado.
- La AN (SEPIE) contactará con el beneficiario en caso de que fuera necesaria realizar alguna corrección en los datos registrados en la MT+.

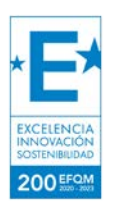

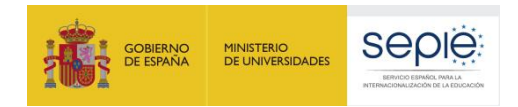

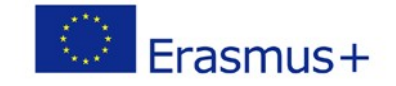

Al pulsar sobre el botón "Enviar informe del beneficiario" se volverá a la "página del informe" donde aparecerá en la barra de estado del proceso del Informe Final el estado "**Envío en proceso**", que puede mantenerse durante unos minutos o incluso horas o días hasta completarse; si pasadas 48 horas desde su envío permaneciera ese mensaje, el beneficiario deberá contactar con la Agencia Nacional. .

Una vez completado el envío aparecerá un mensaje confirmando que el informe se ha enviado, y en la barra de estado aparecerá como "**Enviado**".

El beneficiario podrá descargarse una copia del informe a través del enlace que aparece debajo del mensaje de confirmación.

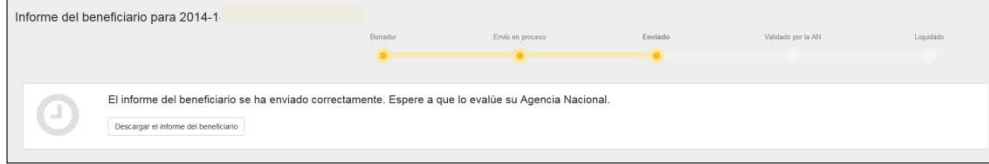

Figura 31. Envío del Informe – Mensaje de confirmación.

## <span id="page-23-0"></span>**5 ª FASE: ANÁLISIS DEL INFORME FINAL**

Cuando se reciba el Informe Final enviado por el Beneficiario, la AN (SEPIE) iniciará el proceso de análisis del informe que consta de dos partes:

- Validación de los datos de las movilidades registrados en la MT+.
- Evaluación de calidad del Informe Final del Beneficiario

### <span id="page-23-1"></span>**5.1. Validación de los datos de las movilidades registrados en la MT+**

Está acción la realizará el personal de la Agencia Nacional (SEPIE).

La validación de los datos incluye:

- La revisión del presupuesto declarado en comparación con el adjudicado, así como la elegibilidad de transferencias que en su caso se hayan realizado entre las diferentes partidas presupuestarias y entre países de la misma región.
- La revisión manual de la validez de los datos de las movilidades registrados en la MT+ por el SEPIE.

Si tras la revisión se detectaran errores (de elegibilidad formal o de datos de las movilidades) se emitirá una notificación de rechazo del informe final comunicando los errores, en la que se concederá al beneficiario un plazo máximo de 10 días para su corrección. En este caso desde SEPIE se desbloqueará el proyecto en la MT+ para que el beneficiario pueda realizar las correcciones oportunas.

Una vez recibido el informe corregido, el personal del SEPIE revisará de nuevo la validez de los datos y en caso de detectar movilidades total o parcialmente no elegibles, procederá a marcar la movilidad como No Elegible o reducirá las cuantías declaradas. Por lo tanto, **es importante tener en cuenta que el SEPIE no volverá a enviar una nueva comunicación de errores al beneficiario, sino que procederá a declarar no elegibles aquellas movilidades (o se reducirán las cuantías declaradas) cuyos datos no hayan sido corregidos por éste en tiempo y forma.**

## <span id="page-23-2"></span>**5.2. Evaluación de calidad del Informe Final del Beneficiario**

La evaluación del Informe Final del Beneficiario la realizarán expertos externos a través de la herramienta OEET (Online Evaluation Expert Tool) desarrollada por la Comisión Europea.

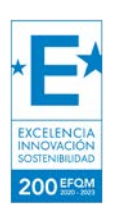

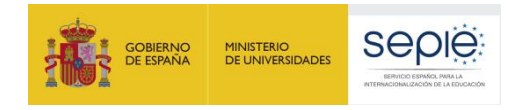

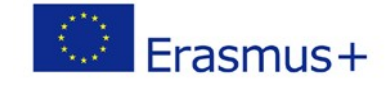

El Informe se evaluará sobre la base de 4 criterios de calidad y se puntuará sobre un total de 100 puntos, distribuidos como se describe en la siguiente tabla, y se detallan a continuación:

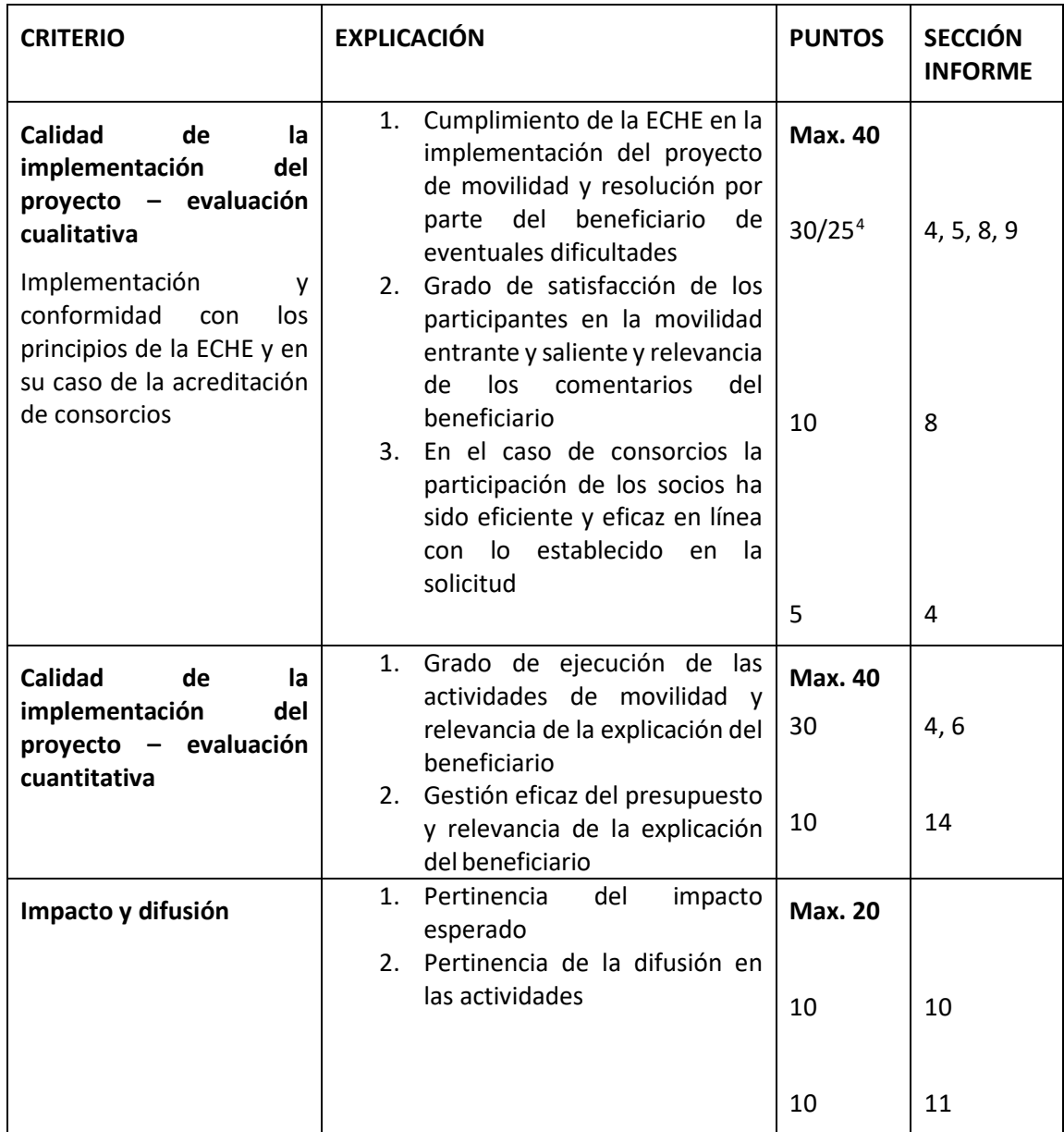

<span id="page-24-0"></span><sup>4</sup> En el caso de proyectos de movilidad de un único beneficiario, la puntuación máxima será de 30 puntos mientras que en el caso de consorcios la puntuación máxima será de 25.

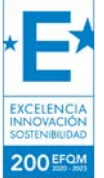

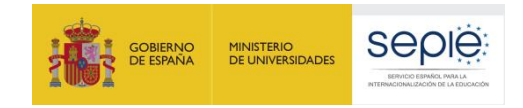

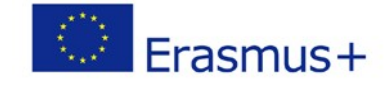

#### Criterios de evaluación:

- **1. Calidad de la implementación del proyecto – evaluación cualitativa: la medida en que se han alcanzado los objetivos cualitativos originales del proyecto (relacionados con la implementación y la conformidad con los principios de la ECHE y, en su caso, de la acreditación de consorcios) – Máximo 40 puntos:**
- 1.1. ¿La implementación del Proyecto de movilidad se realizó de acuerdo a los requerimientos establecidos en la ECHE?

En particular si el beneficiario implementó eficazmente las siguientes disposiciones de la ECHE y de qué manera resolvió cualquier eventual dificultad:

- o Apoyo a los participantes (información, selección, preparación, seguimiento y apoyo específico)
- o Apoyo lingüístico
- o Reconocimiento de los resultados de aprendizaje
- o Cooperación con las instituciones socias de acogida (establecimiento de acuerdos interinstitucionales, información y comunicación)

*Para proceder a la evaluación de esta pregunta, se tomarán como referencia las siguientes secciones del informe final del beneficiario: "4. Descripción del proyecto", "5. Implementación del proyecto: 5.1 Gestión del proyecto y 5.2 Preparación, seguimiento y apoyo de los participantes, 5.3 Apoyo lingüístico", "8. Comentarios de los participantes relacionados con las disposiciones de la Carta Erasmus de Educación Superior (ECHE) y sobre cuestiones generales", "9. Cumplimiento de la Carta Erasmus de Educación Superior". La puntuación máxima es de 30 puntos*

El grado de satisfacción general de la experiencia de movilidad que mostraron los participantes entrantes y salientes y la relevancia de los comentarios del beneficiario.

*Para proceder a la evaluación de esta pregunta, se tomará como referencia la siguiente sección del informe final del beneficiario: "8. Comentarios de los participantes sobre cuestiones generales". La puntuación máxima es de 10 puntos*

Pregunta exclusivamente para proyectos de consorcios: ¿Las organizaciones participantes colaboraron y contribuyeron eficaz y eficientemente en el Proyecto en consonancia a la solicitud aprobada de acreditación del consorcio?

*Para proceder a la evaluación de esta pregunta, se tomará como referencia la siguiente sección del informe final del beneficiario: "4. Descripción del proyecto". La puntuación máxima es de 5 puntos, por lo que la puntuación máxima de la pregunta 1.1 acerca del cumplimiento de la ECHE se reduce a 25 puntos*

- 2. Calidad de la implementación del proyecto evaluación cuantitativa: la medida en que los objetivos cualitativos del proyecto se han alcanzado – Máximo 40 puntos:
- 2.1 La medida en que las actividades de movilidad planificas (tal y como constan en el Convenio de Subvención) se han realizado o superado y relevancia de las explicaciones del beneficiario.

*Para proceder a la evaluación de esta pregunta, se tomará como referencia las siguientes secciones del informe final del beneficiario: "4. Descripción del proyecto", "6. Actividades: 6.1 Descripción de las actividades". La puntuación máxima es de 30 puntos.*

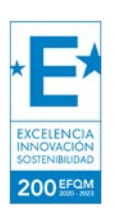

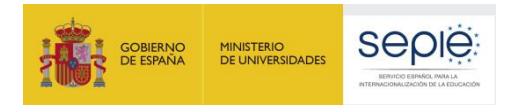

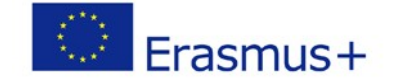

2.2 La medida en que el beneficiario ha gestionado eficientemente el presupuesto (tal y como consta en el Convenio de Subvención) para llevar a cabo las movilidades proyectadas (o incluso más) y relevancia de las explicaciones del beneficiario.

*Para proceder a la evaluación de esta pregunta, se tomará como referencia la siguiente sección del informe final del beneficiario: "14. Presupuesto" La puntuación máxima es de 10 puntos.*

- 3. Impacto y difusión Máximo 20 puntos
	- 3.1. Relevancia del impacto esperado conforme a lo que se haya descrito en la sección "Resultados del aprendizaje e impacto"

*La puntuación máxima es de 10 puntos*

3.2. Relevancia de las actividades de difusión conforme a lo que se haya descrito en la sección "Difusión de los resultados del proyecto"

*La puntuación máxima es de 10 puntos*

Puntuación del informe final de un proyecto:

Si el informe final del beneficiario obtiene una **puntuación entre 76 y 100** se entenderá que es un proyecto **muy bueno** o excelente en términos de los resultados cuantitativos y cualitativos, y podría ser considerado **Buena Práctica**.

Los proyectos cuyos informes alcancen entre **50 y 75 puntos** se entenderán que son **Buenos** proyectos.

Por último, si el informe obtiene **menos de 50 puntos** existirían serios problemas con respecto al cumplimiento de la ECHE y otras cuestiones referentes a la implementación (deberían ser casos excepcionales), y la AN aplicará una **reducción al importe final de la subvención de apoyo organizativo (OS)** debido a una ejecución deficiente, parcial o tardía del Proyecto, aun cuando todas las actividades registradas en la MT+ sean subvencionables y se hayan llevado cabo realmente (Artículo IV del Anexo III al convenio de subvención). La reducción a aplicar sería la siguiente:

- 25 % si el informe final obtiene una puntuación de entre 40 y 49 puntos
- 50 % si el informe final obtiene una puntuación de entre 25 y 39 puntos
- 75 % si el informe final obtiene una puntuación de entre 0 y 24 puntos.

## <span id="page-26-0"></span>**6 ª FASE: LIQUIDACIÓN DEL PROYECTO**

Finalizado el proceso de validación de las movilidades registradas en la MT+ y el de la evaluación del Informe Final del Beneficiario, el estado del proyecto en la MT+ pasará a ser "Validado por la AN" (ver figura 31).

En ese momento la AN comunicará al beneficiario el resultado mediante una notificación, que incluirá la siguiente información:

- Resultado de la evaluación por expertos externos (puntuación y comentarios)
- Liquidación financiera:
	- o Importe concedido en el convenio o enmienda
	- o Importe solicitado en el informe final
	- o Reducción de la OS debido a una ejecución deficiente, parcial o tardía (en su caso)
	- o Importe aprobado tras la revisión del Informe Final
	- o Pagos efectuados

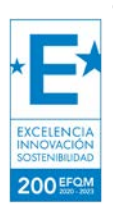

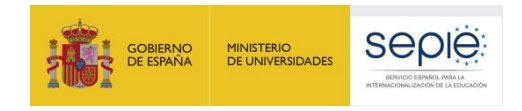

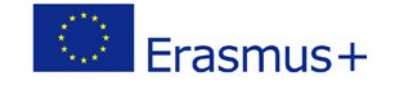

#### o Reembolso (si procede)

El envío de esta comunicación deberá realizarse en un plazo de 60 días naturales desde la recepción del Informe Final en la AN.

Cuando hubiera discrepancia entre el "Importe aprobado tras la revisión del Informe Final" y el "Importe solicitado en el informe final", el beneficiario dispondrá de 30 días naturales para presentar alegaciones si no está de acuerdo con la liquidación enviada. Recibidas las alegaciones del beneficiario, la AN resolverá sobre su aceptación o denegación.

**Importante: En la declaración responsable firmada por el representante legal de la institución certifica que toda la información que contiene el informe final y sus anexos es veraz y conforme a los hechos, en particular, que los datos financieros indicados corresponden a las actividades realizadas de hecho y a las ayudas abonadas realmente para la manutención, el viaje y la preparación de los participantes. Por lo tanto, es muy importante que se realicen las comprobaciones de los datos y del presupuesto que se explican en la primera fase de este documento.**

La aprobación del informe final no implicará el reconocimiento de la regularidad ni de la autenticidad, integridad y la corrección de las declaraciones y la información que contengan.

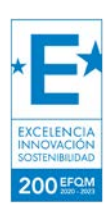

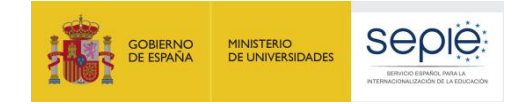

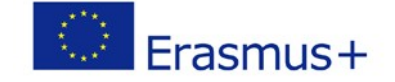

## <span id="page-28-0"></span>**ANEXO 1 Instrucciones específicas para cumplimentar campos determinados**

Se incluyen en este apartado unas instrucciones específicas que deberán tenerse en cuenta para la cumplimentación de determinados campos en la MT+ que pueden resultar más complejos. Para la cumplimentación del resto de campos, se deberán seguir las instrucciones contenidas en el **Diccionario de Datos**, disponible en la MT+ (sección Movilidades > Importar-Exportar) y en la **Guía de la MT+ para beneficiarios del Programa Erasmus+**[5](#page-28-1) .

#### **Sección "Movilidades"**

- **ID Participante**: Campo obligatorio. Valores elegibles:
	- o Número del documento nacional de identidad español (DNI o NIF), o el
	- o Número de identidad de extranjeros (NIE).

El número de DNI o NIE no debe incluir espacios, guiones u otros caracteres fuera de los números y letras. **En la movilidad de personal entrante (ST) será elegible también el número de pasaporte u otra identificación nacional.** 

- **Movilidad virtual/combinada:** Este campo ofrece tres opciones posibles "física" (si la actividad de movilidad ha tenido lugar en el país de destino, independiente del formato que se haya utilizado de docencia o formación), "virtual" (si la actividad de movilidad ha tenido lugar en el país de origen en formato virtual) o "combinada" (combinación de movilidad física y virtual). En el caso de seleccionar movilidad virtual o combinada, se activarán dos campos para indicar las fechas de inicio y fecha fin de la parte de la actividad virtual. Solo es posible seleccionar virtual o combinada si se ha solicitado la adenda por actividades virtuales, la enmienda de Ucrania o Fuerza Mayor y ha sido aceptada por el SEPIE.
- **Participante con Necesidades especiales**: Podrá marcarse este campo (en caso de utilizar la función de importación valores YES/SI) **si se solicitó esta/s ayuda/s a la Agencia Nacional y se recibió la aprobación de la misma, o si el estudiante recibió otra ayuda fuera del programa Erasmus+**. Cuando se marque este campo será obligatorio rellenar el campo "**Comentario sobre necesidades especiales**" con una explicación de las necesidades especiales del participante. Así mismo, cuando se trate de ayudas aprobadas por la Agencia Nacional deberá indicarse en el campo "**Ayuda para necesidades especiales**" el importe, que se establecerá calculando la diferencia entre la ayuda por necesidades especiales concedida a ese participante (ayuda comunicada por la AN) y la ayuda de movilidad que le correspondería con carácter general en función del país de destino, duración, etc. (cálculo que realiza la MT+).
- **Entornos desfavorecidos**: Podrá marcarse este campo (en caso de utilizar la función de importación valores YES/SI) cuando el estudiante saliente que participa en una movilidad para estudios (SMS) o para prácticas (SMP) cumpla los requisitos para recibir una "ayuda adicional para los estudiantes con menos recursos económicos<sup>[6](#page-28-2)</sup>".
- **Nivel de estudios / docencia[7](#page-28-3)** : No será elegible la opción "**ISCED9- No clasificados en otra categoría**", ya que en Educación Superior todas las movilidades tienen que corresponder a una de las otras opciones

<http://unesdoc.unesco.org/images/0022/002207/220782s.pdf>

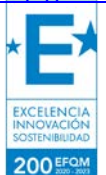

<span id="page-28-1"></span><sup>5</sup> Guía de la MT+ para beneficiarios del programa Erasmus+ (pág. 53) [\(http://www.sepie.es/mobilitytool+.html#contenido\)](http://www.sepie.es/mobilitytool+.html#contenido)

<span id="page-28-2"></span><sup>6</sup> Estudiantes que cumplan las siguientes condiciones:

a) Haber sido beneficiario de una beca de estudios de carácter general del Ministerio de Educación, Cultura y Deporte para realizar estudios universitarios y otros estudios superiores o de una beca del Departamento de Educación, Política Lingüística y Cultura del País Vasco, o de una beca para la escolarización de estudiantes de niveles no universitarios concedida por el Departamento de Educación, Política Lingüística y Cultura del País Vasco en el curso inmediatamente anterior al que se vaya a realizar la movilidad.

b) Tener la condición de refugiado o con derecho a protección subsidiaria o haber presentado solicitud de protección internacional en España.

c) Para los estudiantes entrantes el criterio a seguir es el establecido por la institución de origen.

<span id="page-28-3"></span><sup>7</sup> Clasificación Internacional Normalizada de la Educación (CINE 2011)

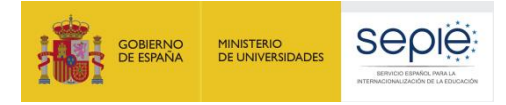

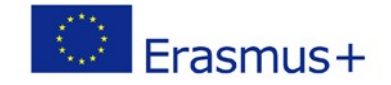

disponibles. En las **titulaciones universitarias de ciclo largo**, como por ejemplo Medicina, Veterinaria, Odontología, Farmacia o Arquitectura, el nivel de estudios / docencia que deberá indicarse es "**ISCED7**- Segundo ciclo – Master o nivel equivalente (EQF-7)". En caso de duda, se deberá comprobar el nivel en el RUCT[8](#page-29-0) . En las titulaciones de **Formación Profesional de Grado Superior** se deberá indicar "**ISCED5** – Educación terciaria de ciclo corto.

- **Periodo combinado de estudios y prácticas:** Si se marca esta casilla (YES si se importan las movilidades) en el campo de comentarios hay que indicar la duración de las prácticas y el nombre de la empresa.
- **Periodo combinado de docencia y formación:** Si se marca esta casilla (YES si se importan las movilidades) en el campo de comentarios hay que indicar la organización de STT si es diferente a la de STA. Si no es diferente, también se debe indicar.
- **Beca cero**: Este campo se marcará solo cuando la condición de sin beca se aplique a todo el período de la movilidad. Se aplica a todos los participantes que no hayan recibido una ayuda de fondos de la UE a través del SEPIE.
- **Fecha de inicio / finalización**: En estos campos deben reflejarse las fechas que aparezcan en el **certificado de estancia** del participante, aun cuando supongan una duración mayor a la duración máxima financiada con fondos de la UE y de la establecida en el convenio de subvención del participante. Además, tendrán que estar dentro del rango de la duración del proyecto: **entre el 01-06-2020 y el 31-07-2023.**
- **Duración calculada (días):** Campo calculado por la Mt+ que muestra el número de días entre las fechas de inicio y fin, de acuerdo con el método de cálculo definido por la Comisión Europea para la movilidad de estudiantes en el ámbito de la educación superior, que se basa en el concepto de que un mes completo es igual a 30 días, y correspondería con la función Excel "days360+1"
- **Duración interrupción (días)**: Este campo se utilizará por el beneficiario cuando exista un periodo sin actividad, por ejemplo, entre la realización de un curso de preparación lingüística en el país de acogida y el inicio de la movilidad. No se utilizará para períodos de vacaciones de la empresa en una movilidad en prácticas.
- **Duración de la movilidad (días):** Campo calculado que muestra el resultado de restar al campo "Duración calculada" el campo "Duración interrupción". Estas fechas según el tipo de actividad deberán suponer una duración entre los siguientes límites:
- o SMS: Duración entre 90 y 360 días (3 y 12 meses)
- o SMP: Duración entre 60 y 360 días (2 y 12 meses)
- o STA y STT: Duración entre 5 y 60 días
	- **Zero Grant Extension:** este campo sólo debe marcarse (en caso de utilizar la función de importación valores YES/SI), si la extensión no conlleva financiación y si ha tenido lugar durante la actividad de movilidad. Si en cambio, el estudiante ha prorrogado con financiación y ha firmado una enmienda al convenio de subvención antes de la finalización de la movilidad, no se marcará esta casilla y se introducirán las fechas reales en las casillas "Fecha de inicio" y "fecha de finalización".
- **Duración no financiada (días)**: Este campo se utilizará por el beneficiario cuando la duración de la movilidad sea superior a la duración máxima financiada con fondos UE.
- **Duración subvencionada (días):** Este campo lo calcula la MT+ de manera automática y es la diferencia entre el campo **Duración de la movilidad (días)** y el campo **Duración no financiada (días)**. Los valores elegibles serán:
- o SMS: entre 90 y 360 días (3 y 12 meses)
- $\circ$  SMP: entre 60 y 360 días (2 y 12 meses)
- o STA y STT: entre 5 y 60 días
- **Días de viaje**: Esta opción se aplica solo a la movilidad del personal, tanto para docencia como para formación. Podrán computarse hasta dos días de viaje, que **se tendrán en cuenta en el cálculo de la ayuda individual**.
- **Fuerza mayor**: Este campo se marcará cuando la causa de fuerza mayor haya sido aprobada por la Agencia Nacional (SEPIE), y cuando se marque será obligatorio incluir una breve explicación en el campo

<span id="page-29-0"></span><https://www.educacion.gob.es/ruct/home>

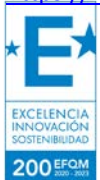

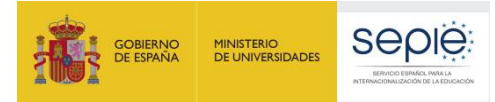

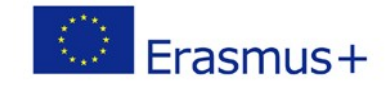

**Explicaciones fuerza mayor**. En todas las movilidades en las que el beneficiario declare Fuerza Mayor **como consecuencia del COVID-19 (no es necesaria la aprobación de la Agencia Nacional SEPIE)**, dentro del campo "Explicaciones fuerza mayor" se deberá explicar brevemente la situación y explicando cuando declaren gastos adicionales el detalle de esos gastos (tipo de gasto, cuantía, etc.). En el apartado 3.3. de la presenta guía se indican los documentos que deberán adjuntarse, o conservarse en la organización, en caso de declarar gastos adicionales en alguna movilidad. Para los **casos no afectados por el COVID-19**, se marcará **sólo cuando** la causa de fuerza mayor **haya sido aprobada por la Agencia Nacional (SEPIE),** y cuando se marque será obligatorio incluir una breve explicación en el campo Explicaciones fuerza mayor. Solo podrá contemplarse causa de fuerza mayor cuando el participante no haya podido completar la duración mínima elegible (2 meses en SMP; 3 en SMS y 5 días en ST). Solo en el caso de movilidad de estudiantes para estudios se podrá alegar como causa para que la movilidad no alcance la duración mínima de 3 meses el calendario académico de la organización de acogida.

- **Ayuda extra no comunitaria**: Este campo no ha de completarse.
- **Comentarios generales**: Es obligatorio rellenar este campo en los casos de movilidades combinadas, para identificar los datos de la empresa de acogida. También se utiliza para justificar las duración inferior a la elegible en el caso de la movilidad de estudios, siempre y cuando sea por calendario académico.
- **Informe participante recibido**: Este campo lo rellena automáticamente la MT+ con la fecha de recepción del informe cumplimentado. Es obligatorio que se reciban todos los informes; en caso de no recibirse, **la movilidad podría considerarse no elegible por la AN**, a menos que la institución haya requerido al participante el reembolso parcial o total de la ayuda financiera recibida. Si excepcionalmente hubiera alguna movilidad (número muy reducido) en la que por alguna situación excepcional, imprevisible y fuera del control del participante y que no fuese atribuible a error o negligencia por su parte, no se hubiera recibido el informe del participante, la organización beneficiaria deberá justificarlo en la sección 13 del Informe Final.
- **Prácticas en competencias digitales:** Este campo se marcará en las movilidades de estudiantes para prácticas y movilidad de estudiantes para estudios combinada con prácticas que incluyan desarrollo de competencias digitales:
	- o Desarrollo de aplicaciones, software, scripts, sitios web.
	- o Instalación, mantenimiento y administración de sistemas y redes de TI.
	- o Análisis de datos.
	- o Seguridad cibernética / ciberseguridad.
	- o Nube / cloud.
	- o Inteligencia artificial / cuántica.
	- o Encriptación.
	- o Cadena de bloques blockchain.
	- o Gestión de datos, privacidad y visualización de datos.
	- o Lenguajes de programación
	- o Optimización de motores de búsqueda (SEO).
	- o Marketing digital
	- o Aplicaciones de software específico para el trabajo.
	- o Gestión de atención al cliente.

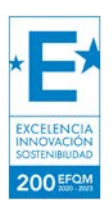

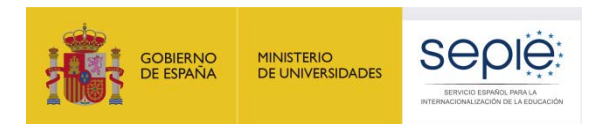

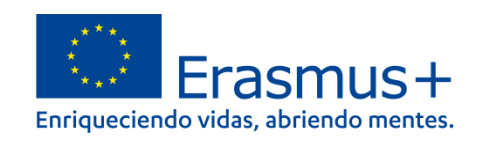

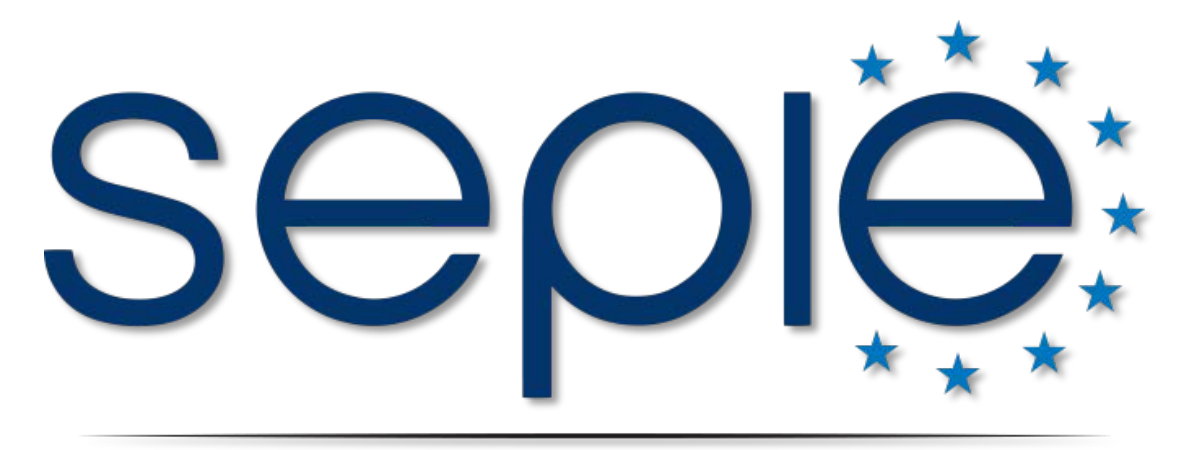

## SERVICIO ESPAÑOL PARA LA INTERNACIONALIZACIÓN DE LA EDUCACIÓN

**[www.sepie.es](http://www.sepie.es/) | [www.erasmusplus.gob.es](http://www.erasmusplus.gob.es/)**

**[sepie@sepie.es](mailto:sepie@sepie.es)**

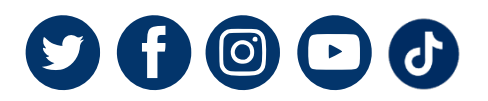

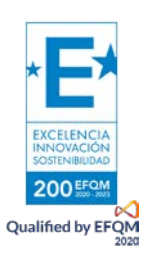